# **Table of Content**

| Table of Content                                    | 1  |
|-----------------------------------------------------|----|
| Getting Started                                     | 4  |
| Packing List                                        | 4  |
| Phone Installation                                  | 6  |
| 1. Attach the Foot stand                            | 6  |
| 2. Connect the Handset and optional Headset         | 7  |
| 3. Connect the Network and Power                    | 7  |
| Initialization                                      | 8  |
| Status                                              | 8  |
| Registration                                        | 9  |
| Idle Screen                                         | 12 |
| Getting Familiar with Your Phone                    | 13 |
| Hardware Components Preview                         | 13 |
| Icon Preview                                        | 15 |
| LED Instruction.                                    | 19 |
| Power Indicator LED                                 | 19 |
| Line LED:(Line Key set as Line)                     | 19 |
| BLF or BLF List Key LED :( Line Key set as BLF)     | 20 |
| Shared Line Key LED :( Line Key set as Shared Line) | 20 |
| Other Key Led                                       | 20 |
| Info Key Instruction                                | 21 |
| User Interface                                      | 22 |
| Basic Features Configuration                        | 23 |
| Web Login                                           | 23 |
| Administrator Password                              | 24 |
| Basic Network Setting                               | 25 |
| WAN Port                                            | 25 |
| PC Port                                             | 28 |
| Display Mode                                        | 29 |
| Language                                            | 30 |
| Time and Date                                       | 32 |
| Ring Tone                                           | 35 |
| Font Size                                           | 38 |
| Volume                                              | 39 |
| Wallpaper                                           | 41 |
| Screen Saver                                        | 42 |
| LED Status Setting                                  | 45 |
| Backlight                                           | 45 |

| Contact      | Management           | 46 |
|--------------|----------------------|----|
| Director     | ry                   | 46 |
| Remote       | Phonebook            | 52 |
| Call His     | story                | 52 |
| LDAP I       | Phonebook            | 55 |
| Broadso      | oft Phonebook        | 58 |
| Call log     | Ţ                    | 58 |
| Other featu  | res settings         | 59 |
| Dial Pla     | an                   | 59 |
| Emerge       | ncy Call             | 60 |
| LED Sta      | atus Setting         | 61 |
| Action       | URL                  | 62 |
| Softkey      | Layout               | 62 |
| Progran      | nmable Key           | 63 |
| Ext Key      | y                    | 64 |
| Basic Call F | -eatures             | 64 |
| Place a      | Call                 | 64 |
| End a C      | Call                 | 65 |
| Redial a     | a Call               | 66 |
| Receive      | e a Call             | 66 |
| Incomir      | ng Call Show Mode    | 67 |
| Auto Aı      | nswer                | 67 |
| Call Ho      | old                  | 68 |
| Call Tra     | ansfer               | 69 |
| Call Co      | nference             | 72 |
| Call For     | rward                | 74 |
| Call Re      | turn                 | 78 |
| Call Wa      | aiting Tone          | 79 |
| Hide Ca      | aller ID             | 80 |
| Reject A     | Anonymous            | 81 |
| Call Mu      | ute                  | 82 |
| DND          |                      | 83 |
| Key as       | Send                 | 83 |
| No Key       | Entry Timeout        | 84 |
| Keypad       | Lock                 | 85 |
| Hot Lin      | ıe                   | 86 |
| Function Ke  | ey Features Settings | 88 |
| Line         |                      | 88 |
| Speed I      | Dial                 | 88 |
| BLF          |                      | 89 |
| BLF Lis      | st                   | 91 |
|              | Message              |    |
|              | Pickup               |    |
|              | Pickup               |    |
| · · · r =    | •                    |    |

|    | Call Park          | 95  |
|----|--------------------|-----|
|    | Intercom           | 96  |
|    | DTMF               | 97  |
|    | Prefix             | 99  |
|    | Local Group        | 100 |
|    | XML Group          | 101 |
|    | LDAP               | 102 |
|    | XML Browser        | 103 |
|    | Broadsoft Group    | 104 |
|    | Conference         | 104 |
|    | Forward            | 105 |
|    | Transfer           | 106 |
|    | Hold               | 107 |
|    | Group Listening    | 107 |
|    | DND                | 108 |
|    | Redial             | 109 |
|    | SMS                | 109 |
|    | Send SMS           | 109 |
|    | Set SMS Line Key   | 110 |
|    | Record             | 110 |
|    | URL Record         | 112 |
|    | Paging             | 112 |
|    | Shared Line        | 113 |
|    | Public Hold        | 114 |
|    | Private Hold       | 115 |
| Up | grade              | 116 |
|    | Factory Reset      | 116 |
|    | Pcap Feature       | 117 |
|    | System Log         |     |
|    | Upgrade            | 118 |
|    | Configuration File |     |

# **Getting Started**

## **Packing List**

The package contains the following parts, please check if all the items are not missed:

1. The phone device

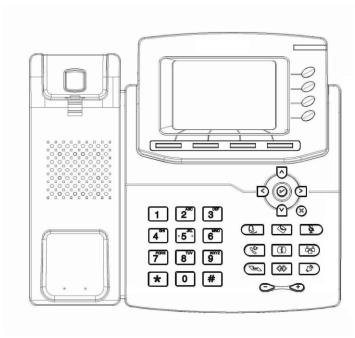

#### 2. The footstand

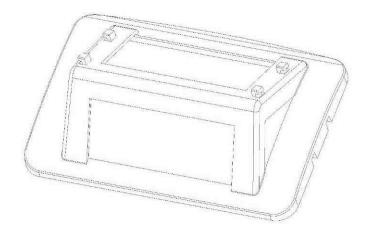

### 3. Handset

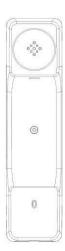

### 4. Headset cord

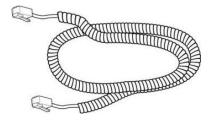

### 5. Power adapter

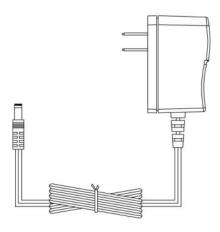

#### 6. Ethernet cable

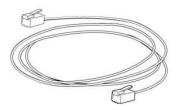

#### 7. Quick installation reference

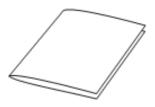

## **Phone Installation**

## 1. Attach the Foot stand

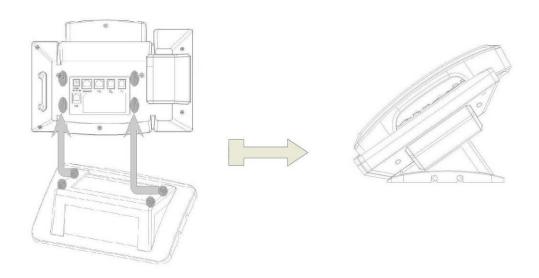

## 2. Connect the Handset and optional Headset

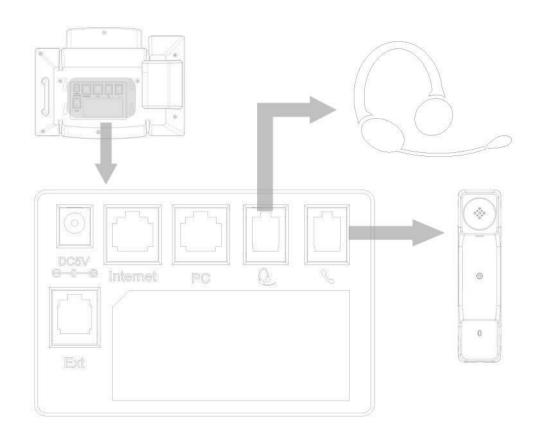

## 3. Connect the Network and Power

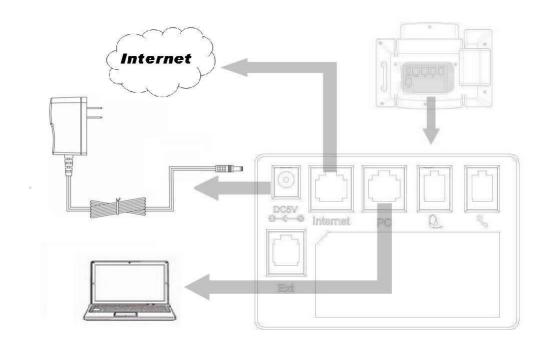

#### Initialization

After your phone has been powered up, the system boots up and performs the following steps:

**Automatic Phone Initialization** 

The phone finishes the initialization process by loading the saved configuration. The phone LCD screen will display "Booting"

And then show "Initializing "during the initialization.

By default the phone attempts to contact a DHCP server in your network in order to obtain its valid network settings, e.g. IP address, subnet mask, default gateway, DNS server.

#### **Status**

You can view the system status of your phone via phone user interface or web user interface. The information of phone status includes: Information(e.g., Model, IP, MAC, Firmware, Hardware), Network(e.g., WAN Type, IP, Mask, LAN Type, Gateway, DNS...) Account (e.g., register status of accounts)

To view the phone status via phone interface:

- 1. Press Menu → Status → InformationNetwork/ Account
- 2. Press Menu →Status →Network
- 3. Press Menu → Status → Account

#### To view the phone status via Web interface:

Login webpage

View the information of Version, Account and Network.

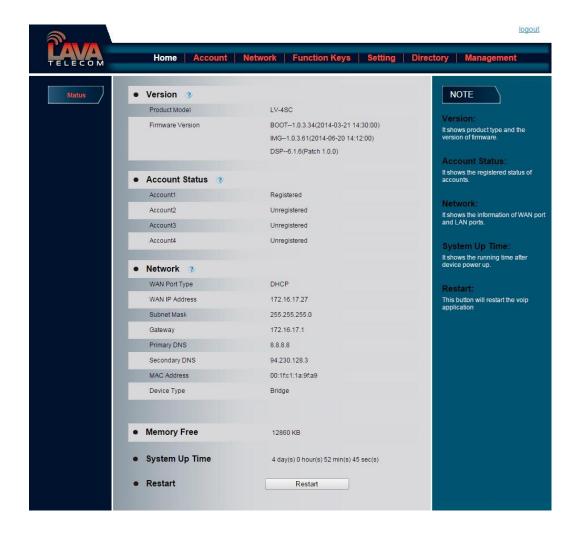

## Registration

#### To register via phone interface:

Press Menu→ Setting→Advanced settings (default password: admin)→Accounts

Select the desired account

Select Enable for Account active

Filled the SIP Server

Filled the Failover SIP server if need (Optional)

Filled the Outbound Proxy (Optional)

Filled the SIP User ID, Authenticate ID

Filled the password, Name (shown on LCD) and Ringtone.

Press Save to save the configuration.

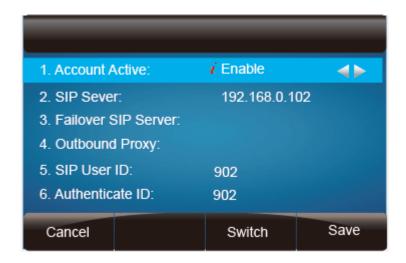

#### To register via web interface:

- 1. Login webpage and Click Account→Basic
- 2. Select the desired Account
- 3. Select Yes for Account Active
- 4. Filled the Primary SIP SERVER and other account information
- 5. Click SaveSet to save the configuration.

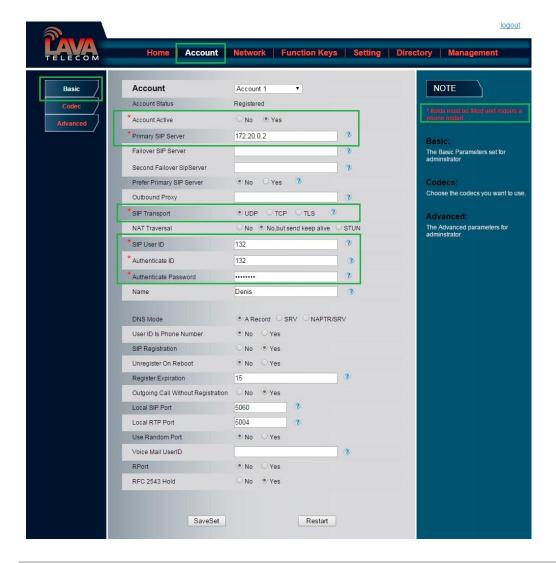

#### Note:

- 1. All fields with \* must be filled. If changed, it requires a phone restart.
- 2. Account Status says the account registered successfully or not.
- 3. When change the account information via phone, it will shown Restart note when back to idle page.

## Idle Screen

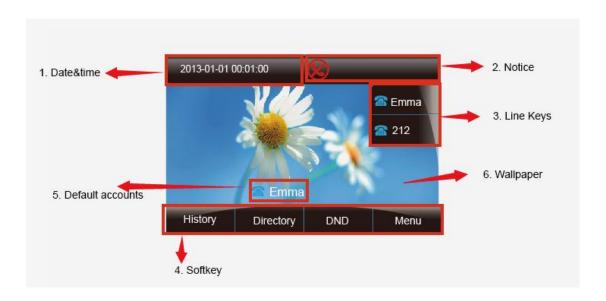

| Name               | Description                                                                                                    |
|--------------------|----------------------------------------------------------------------------------------------------|
| 1. Date&Time       | It shows the phone's time & date. For Date&time setting                                                        |
| 2. Notice          | It shows the phone features status                                                                             |
| 3. Line Keys       | This area shows the four line key labels. Line keys are also can be used as other function keys.               |
| 4. Soft Key        | This area shows the soft key labels. The default soft key labels are "History", "Directory", "DND" and "Menu". |
| 5. Default Account | This shows the current use account. User can use                                                               |
| 6. Wallpaper       | This shows the backgrounds picture. You can also change it.                                                    |

# **Getting Familiar with Your Phone**

## **Hardware Components Preview**

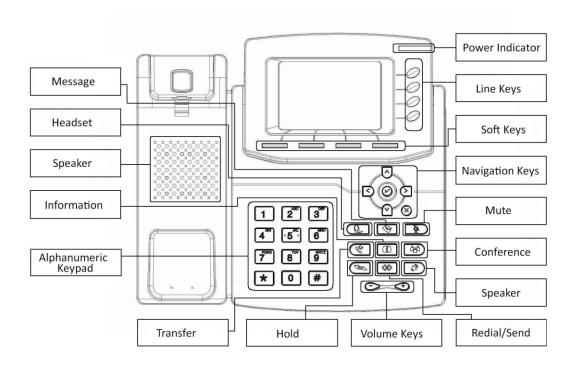

| Item                | Description                                                                                                    |
|---------------------|----------------------------------------------------------------------------------------------------|
| LCD screen          | To Presentation all information about the date& time, accounts, soft keys, messages, calls and other some information.                        |
| Power Indicator LED | To indicate the power status                                                                                                    |
| Line keys           | <ul><li>The phone supported up to 3 accounts</li><li>Steady green: idle interface, during a call</li><li>Blink red: a call incoming</li></ul> |
| Soft keys           | Labels automatically to identity their context-sensitive features.                                                                            |
| Navigation keys     | 1. OK.  Up arrow key: To move up of the selection shows on the screen.  Right arrow key: To move right of the selection                       |

|            | shows on the screen.                                                                                                    |
|------------|----------------------------------------------------------------------------------------------------|
|            | Left arrow key: To move left of the selection shows on the screen.                                                                                                    |
|            | <b>Down arrow key:</b> To move down of the selection shows on the screen.                                                                                                    |
|            | 1. To return to idle screen. 2. To cancel the information or call on the screen.                                                                                                    |
| Mute key   | 1. To mute the voice during the call (green light). 2. To un-mute the call.                                                                                                    |
| Conference | To place a conference call                                                                                                    |
| Line Keys  | 1. Line 2. Speed Dial 3. BLF 4. BLF List 5. Voice mail 6. Direct Pickup 7. Group Pickup 8. Call Park 9. Intercom 10. DTMF 11. Prefix 12. Hold 13. Conference 14. DND 15. Redial 16. Transfer 17. SMS 18. Hot-desking 19. Call Return 20. Paging 21. Record 22. Shared Line The LED lights status when set as Shared line: Stay green: Idle Stay red: Busy Blinked green: Ring Back Blinked red: A call incoming Steady orange: During a call |

|                     | Blinked orange: Public Hold Blinked green: Private Hold Light Drown: Unregistered                |
|---------------------|--------------------------------------------------------------------------------------------------|
| Speaker             | Press this button to place a call in hands-free mode.                                            |
| Redial              | To dial the previous dialed number.  To act as send key.                                         |
| Volume              | To decrease the volume.  To increase the volume.                                                 |
| Hold                | To hold or to resume a call during a conversation.                                               |
| Information         | To show the accounts status and some other relevant information.                                 |
| Transfer            | To transfer a call to a third party.  To enable or disable Forward feature during the idle page. |
| Alphanumeric keypad | To enter the phone numbers, letters and so on.                                                   |
| Message             | To indicator the New message, and press to read.                                                 |
| Headset             | To indicate that the phone is or not in Headset mode.                                            |

## **Icon Preview**

| Icon | Description              |
|------|--------------------------|
|      | Network available        |
|      | Network down             |
|      | Line(Registered succeed) |
|      | Line (Unregistered)      |

|            | Line(Ringing)     |
|------------|-------------------|
|            | Speed Dial        |
| 8          | BLF               |
| 8          | BLF(Ringing)      |
| <u>\$)</u> | BLF(Talking)      |
|            | Speakerphone mode |
| •          | Handset mode      |
|            | Headset mode      |
|            | Voice messages    |

|           | Text message    |
|-----------|-----------------|
| <b>\</b>  | Mute            |
|           | Do Not Disturb  |
| <b>ØX</b> | Volume is 0     |
|           | Hold            |
| <b>*</b>  | Dialed calls    |
| X         | Received calls  |
| ×         | Missed calls    |
| 3         | Forward calls   |
|           | Conference      |
|           | Keypad locked   |
|           | Keypad unlocked |
|           | Pick up         |
| <b>P</b>  | Call Park       |

| THE SECOND CONTRACTOR OF THE SECOND CONTRACTOR OF THE SECOND CONTRACTOR | Intercom/Paging |
|----------------------------------------------------------------------------------------------------|-----------------|
|                                                                                                    | DTMF            |
| <b>±</b>                                                                                                    | Prefix          |
| XML                                                                                                    | XML Group       |
| Local                                                                                                    | Local Group     |
| <b>E</b> MI                                                                                                    | XML Browser     |
| LDAP                                                                                                    | LDAP            |
| B                                                                                                    | Broadsoft Group |
| <b>₽</b>                                                                                                    | Conference      |
|                                                                                                    | Forward         |
| <b>V</b>                                                                                                    | Transfer        |
| •                                                                                                    | Hold            |
|                                                                                                    | Line on Hold    |
| <b>&amp;</b>                                                                                                    | DND             |
| <b>♦</b>                                                                                                    | Redial          |
| <b>\$</b> \$                                                                                                    | Call Return     |
| D                                                                                                    | SMS             |

|   | Record          |
|---|-----------------|
|   | Recording       |
| • | Group Listening |
|   | Shared Line     |
|   | Other Functions |

### **LED Instruction**

This part mainly instructs the LED status. The Power LED Status describe on the premise that the LED setting all set as Yes.

### **Power Indicator LED**

| LED Status    | Description                 |  |  |
|---------------|-----------------------------|--|--|
| Blinked green | Ringing or have missed call |  |  |
| Steady Green  | Idle status(Power on)       |  |  |
| Off           | Powered off.                |  |  |

## Line LED:(Line Key set as Line)

| LED Status   | Description                        |  |  |
|--------------|------------------------------------|--|--|
| Steady Green | Hold                               |  |  |
| Steady Green | Off hook or during a conversation. |  |  |
| Blinked red  | Ringing.                           |  |  |

| Off | Idle staus |
|-----|------------|
|-----|------------|

## **BLF or BLF List Key LED** : (Line Key set as BLF)

| LED Status   | Description                                    |  |  |
|--------------|------------------------------------------------|--|--|
| Steady Green | Idle status for the monitored line             |  |  |
| Steady Red   | The monitored line is calling or during a call |  |  |
| Blinked red  | The monitored line is ringing.                 |  |  |
| Off          | All other unknown status                       |  |  |

## **Shared Line Key LED**: (Line Key set as Shared Line)

| LED Status     | Description             |  |  |
|----------------|-------------------------|--|--|
| Stay green     | Idle status             |  |  |
| Stay red       | The line is busy        |  |  |
| Blinked green  | Ring Back, Private hold |  |  |
| Blinked red    | The line is ringing     |  |  |
| Steady orange  | During a Call           |  |  |
| Blinked orange | Public Hold             |  |  |
| Off            | Unregistered            |  |  |

## **Other Key Led**

| Key         | Description                                                          |  |  |  |  |
|-------------|----------------------------------------------------------------------|--|--|--|--|
| Headset Key | When use in headset mode, the led is steady green or the LED is off. |  |  |  |  |
| Message Key | Blinked green when there is new messages or the LED is off.          |  |  |  |  |

| Muta Var | Red  | when | the | mute | the | call, | or | the | LED | is |
|----------|------|------|-----|------|-----|-------|----|-----|-----|----|
| Mute Key | off. |      |     |      |     |       |    |     |     |    |

### **Info Key Instruction**

Info Key plays many roles in this phone:

- 1. Quick get the Information page.
- 2. Get the full information of the item with information is not full display or there more options for the item. Press info key, you can get the complete content or the prompt list for all options.
- 3. Fast access to the new missed or Forward calls, New Voicemail or Text Message.

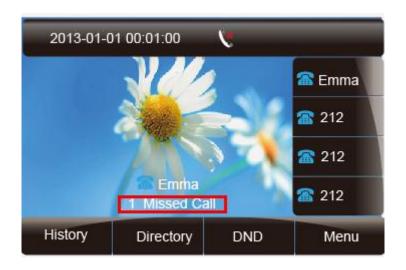

4. Get all other parties information during a conference.

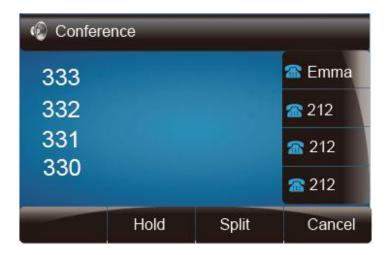

### **User Interface**

There are two ways to customize specific configurations on your IP phone:

- The user interface on the IP phone
- The user interface in a web browser on your PC

The hardware components keypad and LCD screen constitute the phone user interface, which allows the user to execute all call operation tasks and basic configuration changes directly on the phone. In addition, you can use the web user interface to access all configuration settings. In many instances, it is possible to use both the phone user interface and the web user interface to operate the phone and change settings. However, in some instances, it is only possible to use the phone or the web user interface.

#### **Phone Interface Overview**

| Option            |                                |  |  |  |
|-------------------|--------------------------------|--|--|--|
|                   | Model                          |  |  |  |
| Status            | IP                             |  |  |  |
|                   | MAC                            |  |  |  |
|                   | Firmware                       |  |  |  |
|                   | Hardware                       |  |  |  |
|                   | Network                        |  |  |  |
|                   | Account                        |  |  |  |
|                   | Call Forward                   |  |  |  |
|                   | Function Key(Line key setting) |  |  |  |
|                   | Key as Send                    |  |  |  |
| Features          | Hot Line                       |  |  |  |
|                   | Anonymous Call                 |  |  |  |
|                   | DND                            |  |  |  |
|                   | History Setting                |  |  |  |
|                   | Language                       |  |  |  |
|                   | Time & Date                    |  |  |  |
| D : 0 ".          | Time & Date Format             |  |  |  |
| Basic Settings    | DHCP Time                      |  |  |  |
|                   | Ring tone                      |  |  |  |
|                   | Front Size                     |  |  |  |
|                   | Account Registeration          |  |  |  |
|                   | Network                        |  |  |  |
| Advanced Settings | Lock                           |  |  |  |
|                   | Factory Reset                  |  |  |  |
|                   | Password                       |  |  |  |

|           | Auto provision           |  |
|-----------|--------------------------|--|
| Directory | Add, view and delete     |  |
| History   | View and delete          |  |
| Message   | Voice Mail set and View. |  |
|           | Display Mode             |  |
| Display   | Wallpaper                |  |
|           | Screensaver              |  |

# **Basic Features Configuration**

This part will mainly introduce the basic configuration as the Time, Language, and Volume...

### **Web Login**

- 1. Get the IP address: Press Menu → Status → Information.
- 2. Input the IP Address in the web browser.
- 3. Input the user name (default is admin), password (default is admin).
- 4. Login successfully.

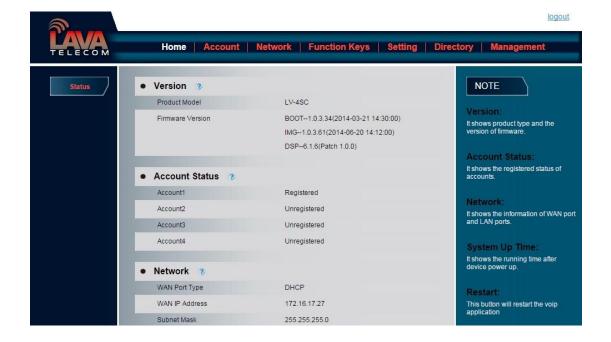

#### Note:

The PC and phone should be in the same segment.

When register the accounts in web and the server port is not "5060", then "SIP Server" should be set as "SIP Server's IP address: server port.", for example, "192.168.0.122: 5090".

#### **Administrator Password**

The password is mainly used for login the web interface or set the advanced settings through phone interface. And the default password of the administrator is: **admin** 

#### To change to password via Phone Interface

- 1. Press Menu → setting → Advanced settings → password (default admin) → Phone Setting → Set Password
- 2. Enter the current PWD (password), new password and confirm the new password.
- 3. Press save soft key or to save the new password.

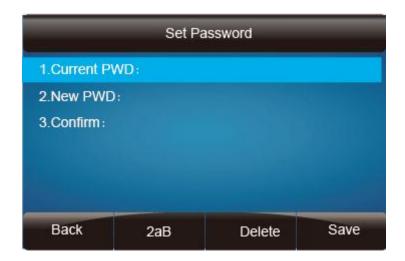

#### To change to password via Web Interface

- 1. Management → Password
- 2. Fill the value
- 3. Click SaveSet to save the configuration.

Note:

When you use the web interface: user name: admin password: admin(default)

### **Basic Network Setting**

Lava IP Phone support three mode of Network: DHCP, Static, and PPPoE. The default mode is DHCP, it will obtain IP address and other information automatically.

If your phone cannot contact a DHCP server for any reason, you need to configure a static IP address manually.

When switch DHCP, Static IP and PPPoE to each other, or change the Static IP on webpage, it will show the warning of restart as following.

#### **WAN Port**

#### To configure a static IP address via phone interface:

- Press Menu→Setting→Advanced Settings (password: admin) →Network→WANPort →Static mode.
- 2. Enter the parameters: IP, Netmask, Gateway, Pri. DNS(primary dns), sec. DNS(second DNS) in the corresponding fields.

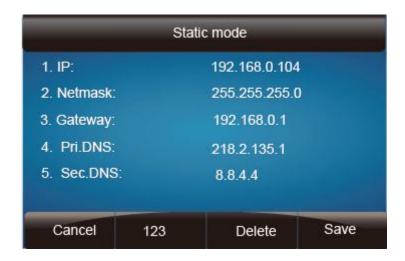

3. Click Save and restart the phone.

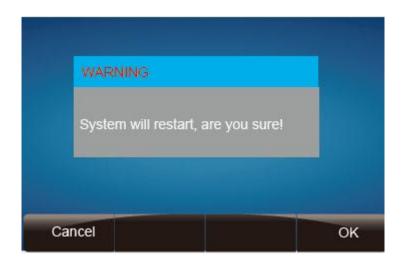

Press the Save soft key to accept the change or the Back soft key to cancel. If you are using an xDSL modem, you can connect your phone to the Internet via PPPoE mode. You can set a WAN port to be a PPPoE port. The PPPoE port will perform a PPP negotiation to obtain the IP address. Contact your system administrator for the PPPoE user name and password.

#### To configure PPPoE via phone interface:

- 1. Press Menu→Setting→Advanced Settings (password: admin) →Network→WANPort →PPPoE mode.
- 2. Enter the User ID and password
- 3. Click Save and restart the phone.

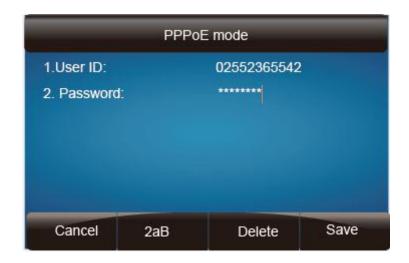

### To configure DHCP via phone interface:

- 1. Press Menu→Setting→Advanced Settings (password: admin) →Network→WANPort →DHCP mode.
- 2. Click Save and restart the phone.

### To configure Network via web interface:

- 1. Click Network→Basic
- 2. Select the desired Type: DHCP, Static or PPPoE
- 3. Filled the necessary information.
- 4. Click the SaveSet and restart the phone.

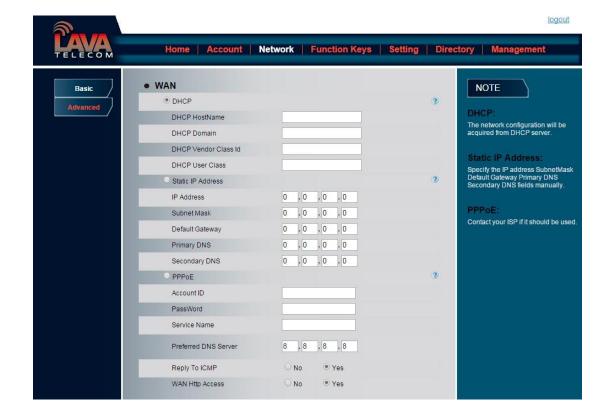

#### Note:

Wrong network parameters may result in inaccessibility of your phone and may also have an impact on your network performance. For more information about these parameters, contact your system administrator.

### **PC Port**

Two modes for PC port: bridge and router.

#### To configure PC Bridge via Phone interface:

- 1. Press Menu→Setting→Advanced Settings (password: admin) →Network→PC Port →Bridge mode.
- 2. Click Save and restart the phone.

#### To configure PC router via Phone interface:

- Press Menu→Setting→Advanced Settings (password: admin) →Network→PC Port →Router mode.
- 2. Enter the IP, Netmask and DHCP server

3. Click Save and restart the phone.

#### To configure Bridge via web interface:

- 1. Click Network→Basic
- 2. Select As Bridge
- 3. Click SaveSet and restart the phone

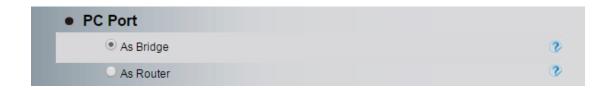

#### To configure Router via web interface:

- 1. Click Network→Basic
- 2. Select As Router
- 3. Fill the IP address and other necessary information.
- 4. Click SaveSet and restart the phone

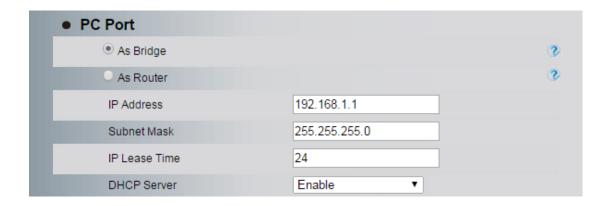

### **Display Mode**

This phone support two Display mode: Text and Icon.

**Icon Mode:** all Items are shown same as the main with Icon.

**Text Mode:** Only the 8 main items are shown as Icon, and others all text description.

#### To Configure Display mode via phone interface:

- 1. Press Menu→ Display→Display Mode
- 2. Select Text or Icon
- 3. Press Save soft key to save the configuration.

#### To Configure Display mode via web interface:

1. Login web interface, and click Setting→ Preference

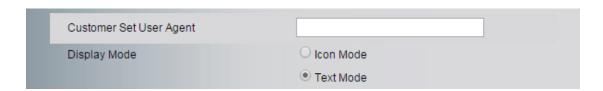

- 2. Select Icon Mode or Text Mode for the Display mode
- 3. Click SaveSet to save the configuration.

### Language

The default Phone interface language is English.

#### To change the language via Phone interface

1. Press Menu → Setting → Basic Settings → Language.

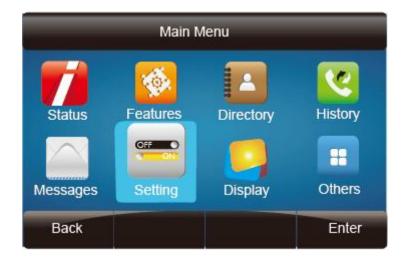

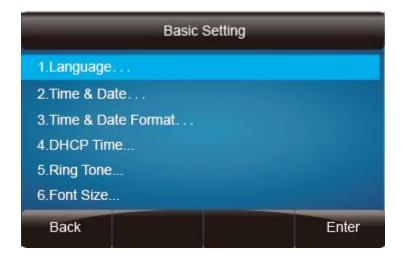

2. Press or Save soft key to save the configuration.

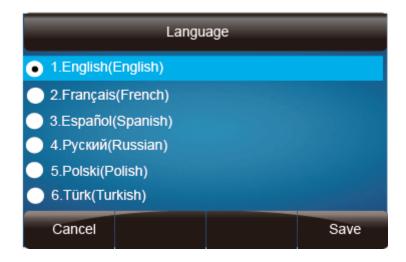

To change the language via Web Interface

- 1. Setting → Preference → Web Language
- 2. Select the necessary one.
- 3. Press SaveSet to save the configuration.

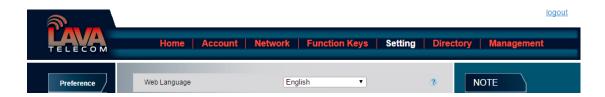

#### Note:

All languages may not be available for selection. The available languages depend on the language packs currently loaded to the IP phone.

#### **Time and Date**

The time and date show on the idle page, and it can be set and change by SNTP server automatically or manual setting.

#### To configure the time and Date by SNTP setting via phone interface

- 1. To press Menu → Setting → Basic setting → Time & Date → SNTP Settings
- 2. Press or , or to change the Time zone.
- 3. Fill the NTP server1, NTP Server2, and Daylight Saving.
- 4. Press or Save soft key to save the configuration.

#### To configure time and date manually via phone interface

- 1. To press Menu → Setting → Basic setting → Time & Date → Manual Settings
- 2. Press and or change the right time, or you can input the right time.
- 3. Press or Save soft key to save the configuration.

| Manual Settings |            |            |  |  |  |
|-----------------|------------|------------|--|--|--|
| D-M-Y H:M:S     | 12-12-2013 | 16:56:51   |  |  |  |
| Day:            | 12         | <b>◆</b> ▶ |  |  |  |
| Month:          | 12         | <b>◆</b> ▶ |  |  |  |
| Year:           | 2013       | <b>◆</b> ▶ |  |  |  |
| Hour:           | 16         | <b>◆</b> ▶ |  |  |  |
| Minute:         | 56         | <b>◄▶</b>  |  |  |  |
| Cancel          |            | Save       |  |  |  |

#### To configure the Time & Date Format via phone interface

- 1. To press Menu → Setting → Basic setting → Time & Date Format
- 2. Press and or press to change between 12 Hour or 24 Hour.
- 3. Press and or press to change among Y-M-D(year-month-day), M-D-Y(month-day-year), D-M-Y(day-month-year).
- 4. Press or Save soft key to save the configuration.

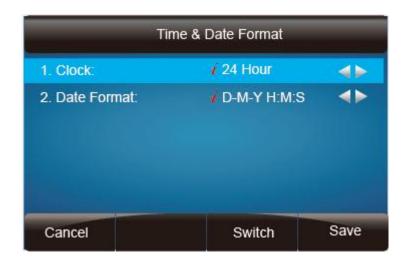

#### To configure the DHCP time via phone interface

- 1. To press Menu → Setting → Basic setting → DHCP time
- 2. Press and or press to change between Disable and Enable.
- 3. Press or Save soft key to save the configuration.

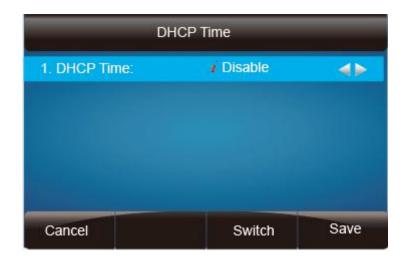

#### To configure the Time and Date by web interface

Login

Login name: admin, password: admin(default)

Network → Advanced →NTP Server

Fill the value in the blank.

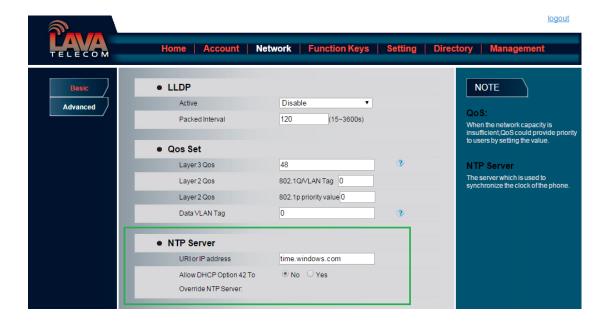

#### To change the Time Zone and Date Display Format via web interface

- 1. Setting → Preference → Time Zone
- 2. Select the necessary one.
- 3. Press SaveSet to save the configuration.

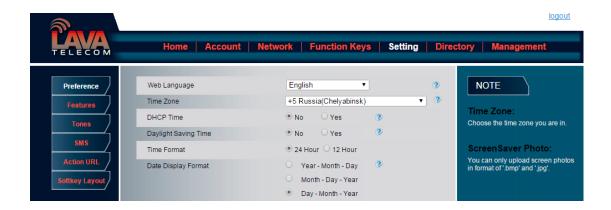

#### Note:

If the IP Phone cannot obtain the time and date from the Simple Network Time Protocol (SNTP) server, please contact your system administrator for more information.

## **Ring Tone**

You can adjust the type and volume of the ring tone.

#### To adjust the Ring Tone Type via Phone interface:

- 1. Press Menu → Setting → Basic Settings → Ring Tone.
- 2. Press and to select the aimed one.
- 3. Press or Save soft key to save the configuration.

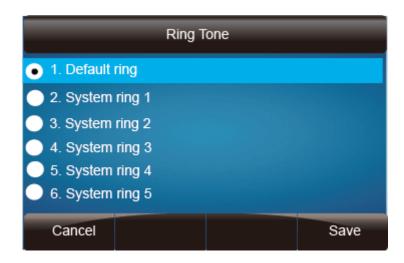

### To adjust the Ring Tone Type via Web Interface

- 1. Account → Advanced → Account Ring Tone
- 2. Select the wanted one
- 3. Click SaveSet to save the configuration.

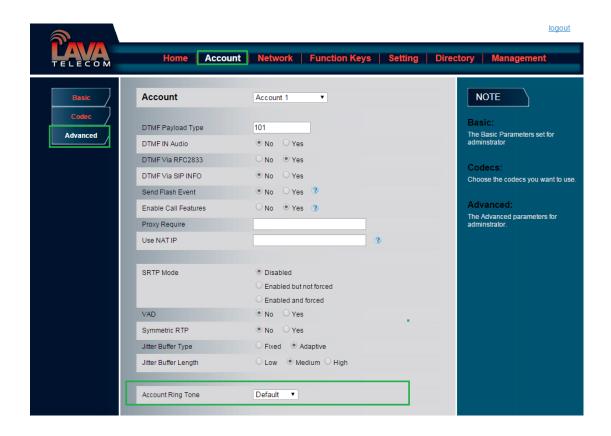

To configure Distinctive Ring Tone via Phone Interface

- 1. Press Directory
- 2. Select the target contact
- 3. Press Detail soft key to edit the contact.
- 4. Press and to select the wanted Ring Tone for the contact
- 5. Press Save soft key to save the contact.

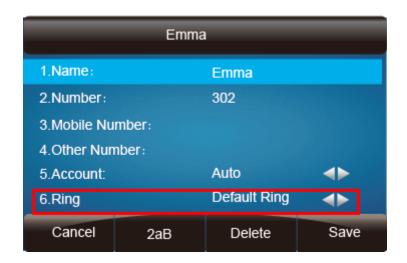

### To configure Distinctive Ring Tone via Web Interface

- 1. Directory → Directory → Contact
- 2. Choose the Ring Tone you want to use.
- 3. Click Edit → Save to save the configuration.

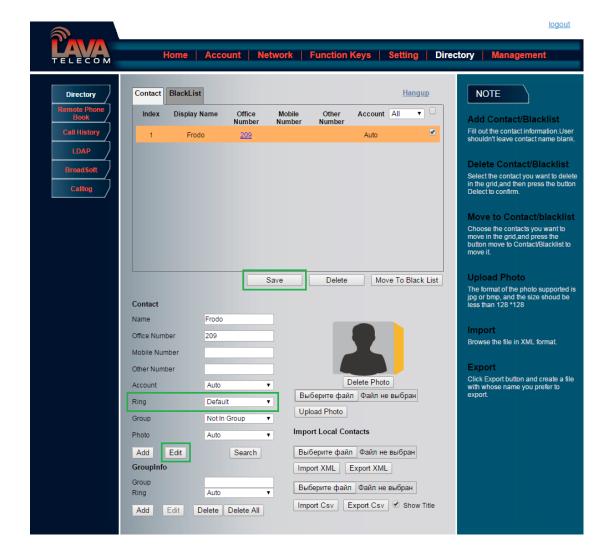

## **Font Size**

#### To configure the Time & Date Format via phone interface

- 1. To press Menu → Setting → Basic setting → Font Size
- 2. Press and or press to choose the desired font size:18, 20, 24, 26.
- 3. Press or Save soft key to save the configuration.

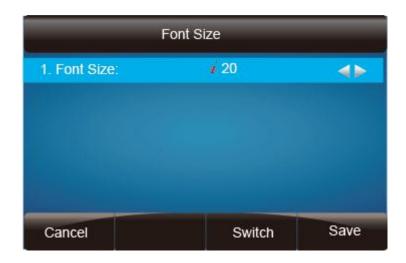

### To configure Font Size via Web Interface

- 1. Setting→ Preference
- 2. Find Phone Font Height Size and then choose the desired: 18/20/24/26.
- 3. Click SaveSet to save the configuration.

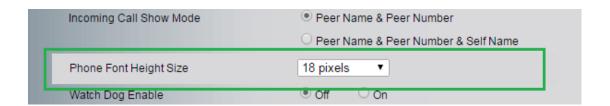

## **Volume**

You can adjust the volume for the phone by the volume keys: and .

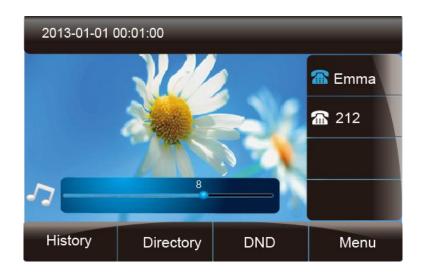

#### To adjust the Ring tone volume via phone interface:

- 1. Option 1: To press and on the idle page
- 2. Option 2: To press and during the call is ringing.

### To adjust the handset volume via phone interface:

To press and during a call in handset mode.

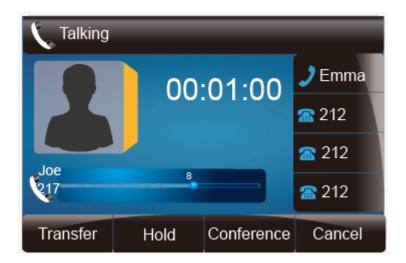

### To adjust the headset volume via phone interface:

To press and during a call in headset mode.

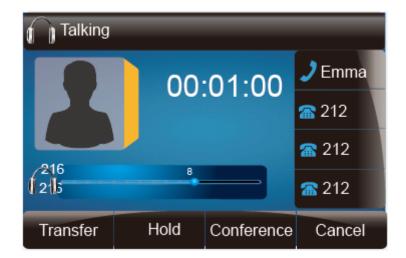

#### To adjust the speaker Volume via phone interface:

To press and during a call in speaker mode.

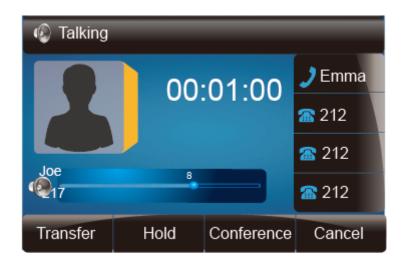

## Wallpaper

To change the preferred one picture for you by the following steps:

### To change the wallpaper via phone interface:

- 1. To press Menu → Display → wallpaper
- 2. Press and or press Switch soft key to display the different pictures.
- 3. Press or Save soft key to save the selected picture as the wallpaper.

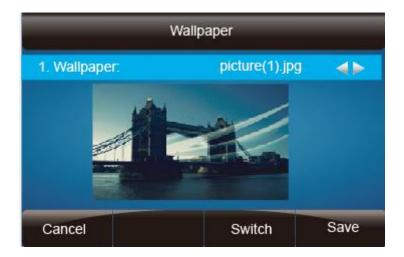

#### To change the wallpaper via web interface:

- 1. Click Setting→Preference
- 2. Select the desired wallpaper picture
- 3. Click SaveSet to save the setting.

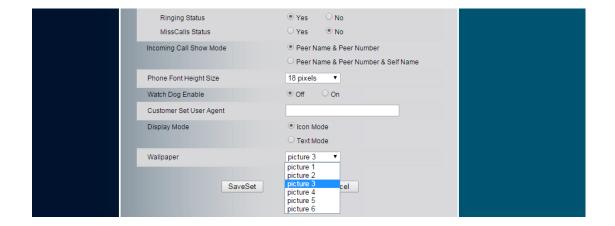

## **Screen Saver**

There are three types of screen saver: Time & Logo, Photo Switch and Photo.

**Time & Logo:** when the screensaver works, it will show Time and logo in turns.

Photo Switch: all screensaver pictures display one by one.

**Phone:** Only the select phone display as screensaver.

**Text logo:** It works with the **Time & Logo,** when enter the value, it will display the time and the entered value in turns.

#### To enable screen saver via Phone interface:

- 1. To press Menu → Display → Screensaver...
- 2. Press and or press Switch soft key to Choose the Time-out as 1 min or 2/5/10/30 minute.
- 3. Enter the Screensaver Type to choose one of the type: Backlight off, Time & Logo and Photo
- 4. Press or Save soft key to save the selected configuration.

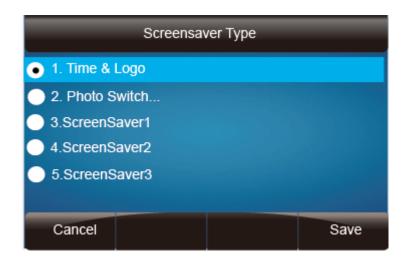

#### To disable screen saver via Phone interface

- 1. To press Menu → Display → Screensaver...
- 2. Press and or press Switch soft key to Choose the Time-out as off.
- 3. Press or Save soft key to save the selected configuration.

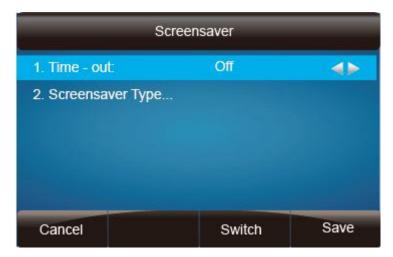

#### To upload screen saver via Web interface:

- 1. Setting → Preference
- 2. Choose the picture wanted to use as screen saver
- 3. Click Upload Photo to save the upload picture

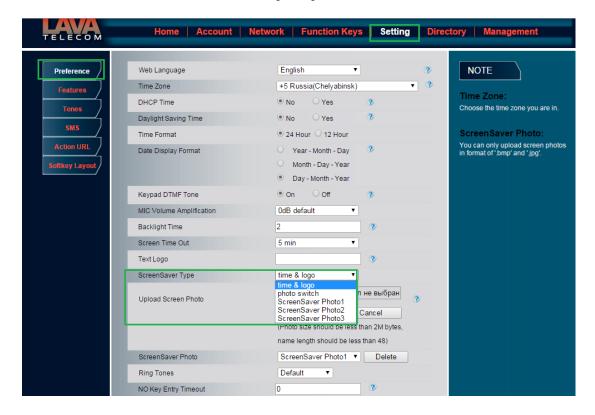

#### To delete upload screen saver phone via Web interface:

- 1. Setting → Preference
- 2. Select the photo that to delete.
- 3. Click Delete to delete the photo.

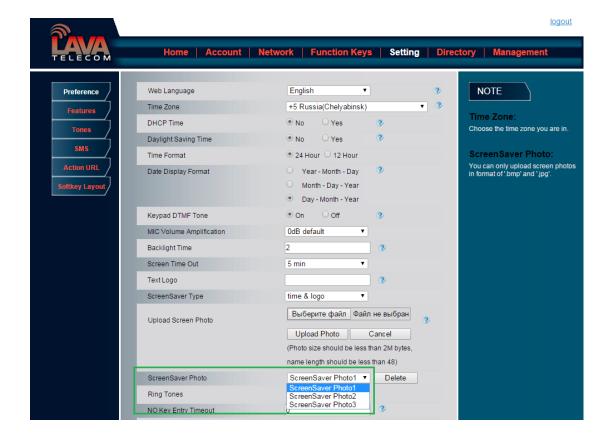

## **LED Status Setting**

## **Backlight**

#### To set Backlight via web interface:

- 1. Click setting→Preference
- 2. Enter the time for Backlight time(In seconds).
- 3. Click SaveSet to save the configuration.

The default is 0, which means Backlight is always on.

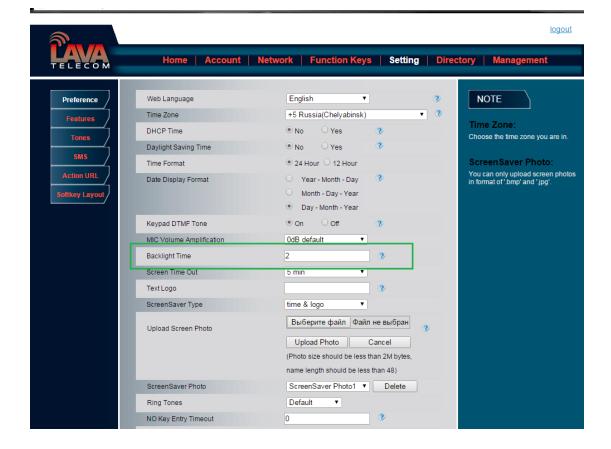

## **Contact Management**

This section provides the operating instructions for managing contacts. The topics include:

- Local Directory
- Blacklist
- Remote Phonebook
- Call History
- LDAP
- BroadSoft Phonebook
- CallLog

## **Directory**

In the directory, you can add or delete your friends, business partner or anyone others' phone No. so you will not forget their number. Or put some anonymous phone No. in the blacklist to prevent from being disturbed.

#### A. To add contacts list into local directory

#### To add contacts manually via phone interface

- 1. Press Menu → Directory → Local Directory
- 2. Press Add soft key.
- 3. Enter the necessary information as Name, Phone number...
- 4. Press save soft key or to add the contacts successfully.

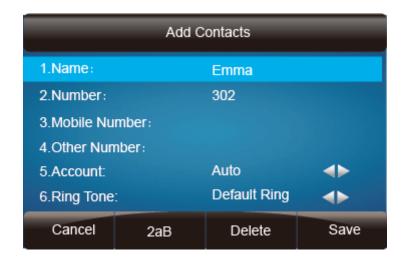

#### To add contacts from history via phone interface:

- 1. Press History soft key or press Menu → History → Local history
- 2. Press and to select the targeted one. (Press and switched among the All calls, Dialed calls, Received calls, Missed Calls and Forward Calls).
- 3. Press Option soft key → Add to Contacts
- 4. Edit the necessary information as Name, Phone number...
- 5. Press save soft key or boadd the contacts successfully.

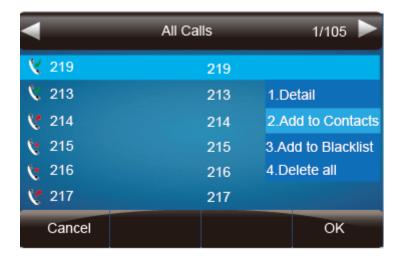

#### To add contacts via web interface:

- 1. Click Directory
- 2. Enter the name, number and some other information.
- 3. Press Add and then press Save button.

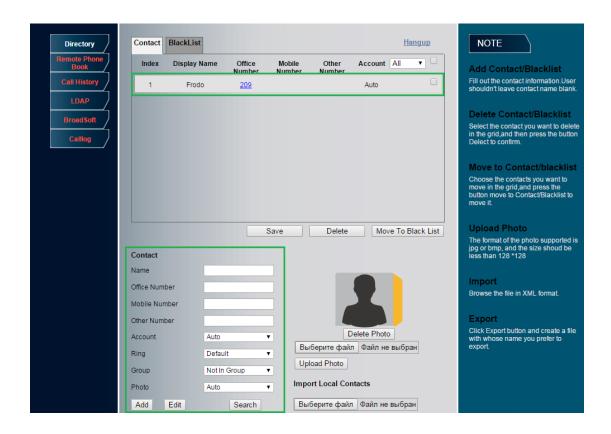

B: To add contacts into blacklist

#### To add blacklist from Directory via phone interface:

- Press Menu → Directory → Local Contacts/Remote Contacts/Broadsoft ContactsAP Contacts
- 2. Press More →Option →Add to Blacklist.
- 3. Press save soft key or to add the contacts successfully.

#### To add blacklist from history via phone interface:

- 1. Press History soft key or press Menu → History → Local History
- 2. Press and to select the targeted one.
- 3. Press Option soft key → Add to Blacklist
- 4. Edit the necessary information as Name, Phone number...
- 5. Press save soft key or to add successfully.

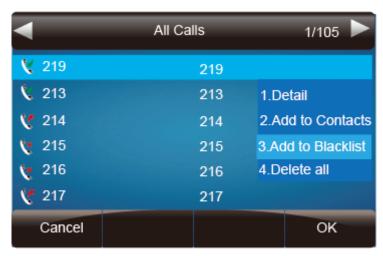

#### Upload Contacts photo via web interface:

- 1. Click Directory and select the desired contact.
- 2. Click Choose file to select the photo for the contact
- 3. Click Upload Photo to upload the phote.

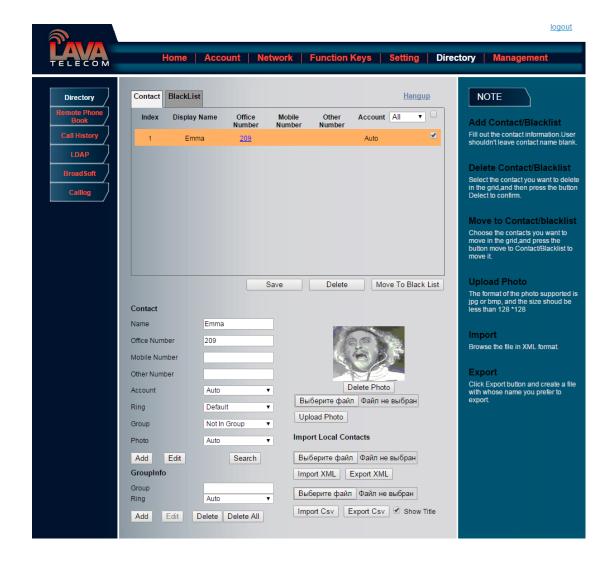

When you place a call from the contact, the phone idle screen will show the contact photo.

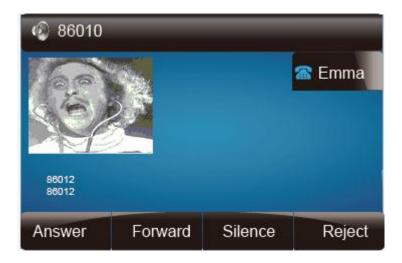

#### Note:

The format of the photo supported is jpg or bmp, and the size should be less than 128 \*128

#### To import or export the contact list

You can manage your phone's local directory via phone or web user interface. But you can only import or export the contact list via web interface.

#### To import an XML file of contact list via web interface:

- 1. Click on Directory
- 2. Click Browse to select a contact list file (file format must be .xml) from your local system.
- 3. Click Import XML to import the contact list.

#### To export an XML file of contact list via web interface:

- 1. Click on Directory
- 2. Click Export XML to import the contact list.

#### To import a CSV file of contact list via web interface:

- 1. Click on Directory
- 2. Click Browse to select a contact list file (file format must be .csv) from your local system.
- 3. Click Import Csv to import the contact list.

### To export a CSV file of contact list via web interface:

- 1. Click on Directory
- 2. Click Export Csv to import the contact list.

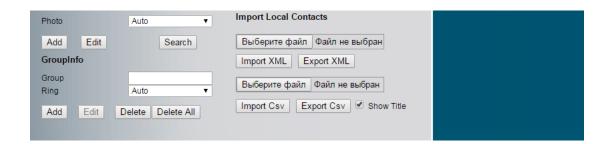

### **Remote Phonebook**

#### To set Romote PhoneBook via web interface:

- 1. Login the webpage and click Directory→Remote Phone Book
- Fill the path of the remote file in the Phone Book URL field.
   For example,
   http://172.16.16.254/phonebook/Phonebook.xml
- 3. Fill the Name and then click SaveSet to save the configuration.

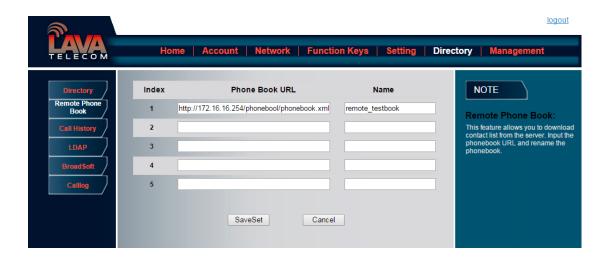

#### To check the contacts via phone interface:

1. Press Directory→Left Button→Left Button, and then you can see the item you set, press enter you will find the detail.

## **Call History**

This phone maintains call history lists of Dialed Calls, Received Calls, Missed Calls and Forwarded Calls. The call history list supports up to 100 entries in all on phone interface and more than 1500 items. You can check the call history, dial a call, add a contact or delete an entry from the call history list. You should enable the history record feature in advance.

#### To enable the history record feature via phone interface:

- 1. Press Menu→Feature→History Setting
- 2. Press and or Switch soft key to enable History record.

3. Press Save soft key to save the configuration.

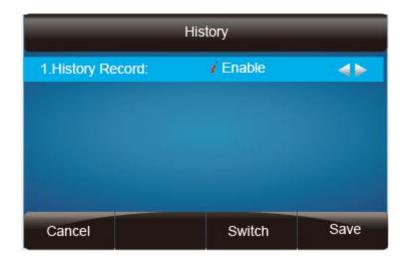

#### To check the call history via phone interface:

- 3. Press the History soft key. The LCD screen displays All Calls list.
- 4. Press Right or Left Key to switch among All Calls, Missed Calls, Received Calls, Dialed Calls and Forwarded Calls.
- 5. Press to select the desired entry.
- 6. Press the Option soft key, and then select Detail from the prompt list.
- 7. The detailed information of the entry appears on the LCD screen.

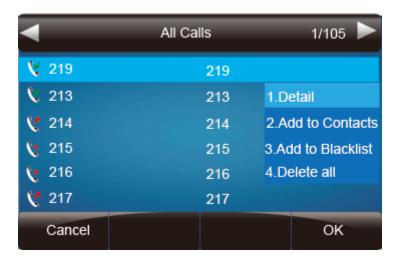

### To delete an entry from the call history list via phone interface:

1. Press the History soft key.

- 2. Press Right or Left Key to switch among All Calls, Missed Calls, Received Calls, Dialed Calls and Forwarded Calls.
- 3. Press UP or DOWN key to select the desired entry.
- 4. Press the Delete soft key.

#### To delete all entries from the call history list via phone interface:

- 1. Press the History soft key.
- 2. Press Right or Left Key to switch among All Calls, Missed Calls, Received Calls, Dialed Calls and Forwarded Calls.
- 3. Press the Option soft key, and then select Delete All from the prompt list.
- 4. Press the OK soft key.
- 5. Press the OK soft key to confirm the deleting or the Cancel soft key to cancel.

### To check the call history via web interface:

- 1. Click Directory→ Call History
- 2. Click Dialed List, Missed List, Received List, Forwarded List then you can see the history list.

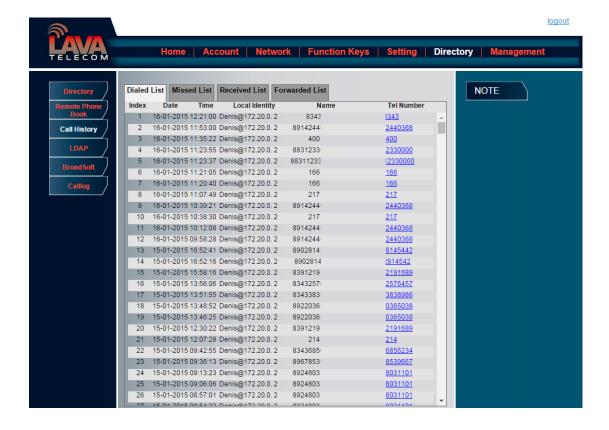

#### To Dial a call from Call History via web interface:

- 1. Click Directory→Call History
- 2. Select the desired history item, and click Tel Number.
- 3. Then the call is dialed on phone.

#### To Dial a call from Call History via phone interface:

- 1. Press History soft key or press Menu → History → Local history
- 2. Press and to select the targeted one.
- 3. Press the Send soft key, or  $\textcircled{\mathbb{P}}$  , or the corresponding line key.

### LDAP Phonebook

When use the LDAP feature, you can get the LDAP Phonebook directly.

#### To configure LDAP via web interface:

1. Login webpage and click Directory→LDAP

#### 2. Filled the LDAP Name Filter:

- a) This parameter specifies the name attributes for LDAP searching. The "%" symbol in the filter stands for the entering string used as the prefix of the filter condition.
- b) For example (cn=%), when the name prefix of the cn of the contact record matches the search criteria, the record will be displayed on the IP PHONE LCD.

#### 3. Filled LDAP Number Filter:

This This parameter specifies the number attributes for LDAP searching.

- 4. Filled Server Address: Fill the domain name or IP address of the LDAP Server. For example: 172.16.16.254
- 5. Port(the port of the LDAP Serve) Base, User Name, Password
- 6. Max.Hits: the maximum number of the search results to be returned by the LDAP server.
- 7. LDAP Display Name: the display name of the contact record displayed on the LCD screen.
- 8. Filled the relative value and then click save button the save the settings.

Following is the example screenshot for the configuration.

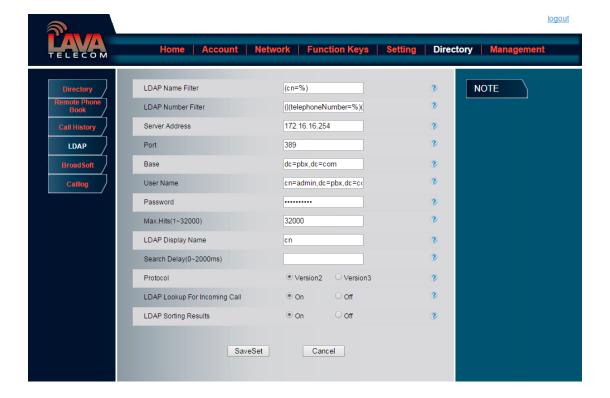

#### To Configure LDAP Key

### To configure LDAP Key via web interface:

- 1. Click Function Key→Memory Key→ choose Memory Key 1(for example)
- 2. Select LDAP in the Type field.
- 3. Click SaveSet to save the configuration.

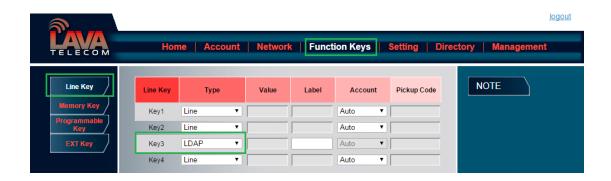

### To Configure LDAP Key via phone interface:

- 1. Press Menu→Feature→Function Keys→Line Keys as Function Keys→Memory Key 1
- 2. Select LDAP in the Type field
- 3. Press save or OK key to save the configuration.

When press the LDAP Key the LCD will display as following:

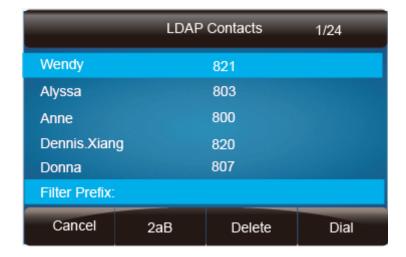

### **Broadsoft Phonebook**

You can access the BroadSoft directory through your phone. You can add local contacts from the BroadSoft directory. You can also dial a contact from the BroadSoft directory. You can configure your new phone to access up to 6 BroadSoft directories. Contact your system administrator for the access URL of the BroadSoft directory.

#### To Configure Broadsoft via web interface:

- 1. To click Directory→Broadsoft
- 2. Select the desired Broadsoft Item
- 3. Enter the Display name
- 4. Enter the Server, port, User and password
- 5. Click SaveSet to save the configuration.

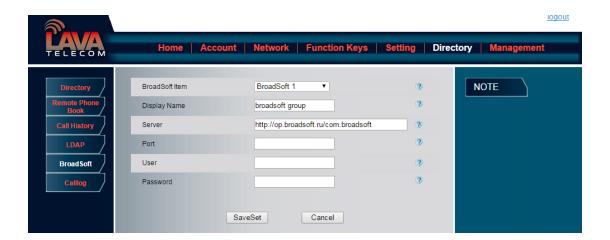

## **Call log**

You can access the call log of the BroadSoft user through the IP phone. The call log contains call information such as remote party identification, time and date. You can check the call log and dial a call from the call log list. The BroadSoft call log allows users to view and dial the stored numbers in the following lists: missed, received, and placed. You can configure the IP phone to access up to 3 call log items. Contact your system administrator for the access URL of the BroadSoft call log.

#### To Configure Call log via web interface:

- 1. To click Directory→Call log
- 2. Select the desired Broadsoft Item
- 3. Enter the Display name
- 4. Enter the Server, port, User and password
- 5. Click SaveSet to save the configuration.

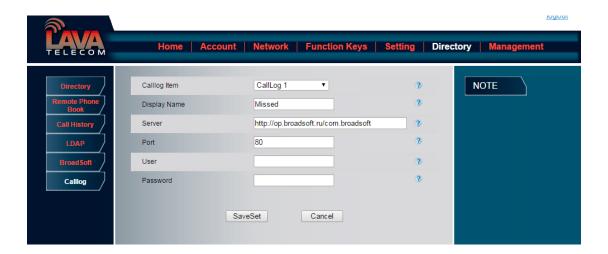

# Other features settings

## **Dial Plan**

Dial plan is a string of characters that governs the way this phone processes the inputs received from your phone keypad. This phone supports dial plan with following accept digits:

1,2,3,4,5,6,7,8,9,0,\*,#

| Grammer | Description              |
|---------|--------------------------|
| X       | any digit from 0-9;      |
| XX+     | at least 2 digit number; |
| ^       | exclude;                 |
| ,       | hear dial tone;          |

| [3-5]   | any digit of 3, 4, or 5;               |
|---------|----------------------------------------|
| [147]   | any digit 1, 4, or 7;                  |
| <2=011> | replace digit 2 with 011 when dialing. |

#### To configure dial plan via web interface:

- 1. Click Account—Advanced—Dial Plan.
- 2. Filled the value in dial plan field.
- 3. Click SaveSet to save the configuration.

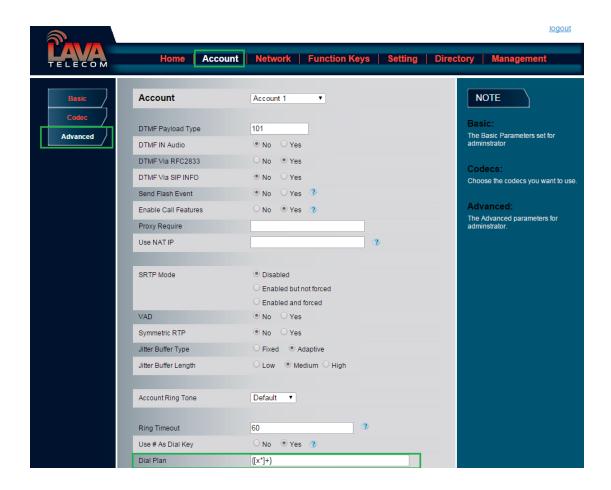

#### Note:

Illegal input will fall back to default:  $\{[x^*]+\}$ . For More, please refer to dial plan

## **Emergency Call**

Public telephone networks in countries around the world have a single emergency telephone

number (emergency services number), that allows a caller to contact local emergency services for assistance when required. The emergency telephone number may differ from country to country. It is typically a three-digit number so that it can be easily remembered and dialed quickly. Some countries have a different emergency number for each of the different emergency services.

You can specify the emergency telephone numbers on the IP phone for contacting the emergency services in an emergency situation.

#### To configure emergency call via web interface:

- 1. Click Setting→Features→Phone Lock
- 2. Enter the emergency services number in the Emergency field
- 3. Click SaveSet to save the configuration.

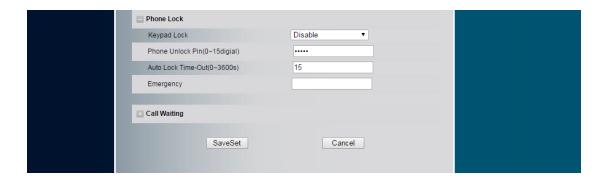

## **LED Status Setting**

The LED Status setting mainly defines the power indicator LED.

#### To configure action url via web interface:

- 1. Click Setting→Preference
- 2. Select Yes or No for Power Status, Ringing Status, Miss Calls Status.
- 3. Click SaveSet for the setting.

For the LED status description, see: LED Instruction Power Indicator LED

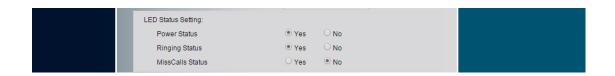

## **Action URL**

#### To configure action url via web interface:

- 1. Click Setting→Action URL
- 2. Filled the needed value in the necessary blank.
- 3. Click SaveSet to save the setting.

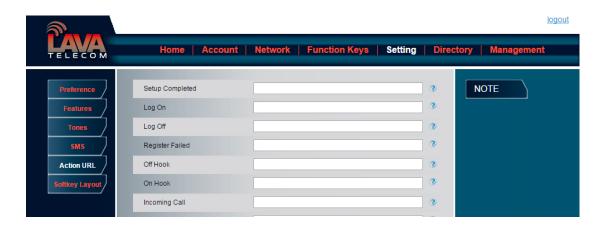

## **Softkey Layout**

This feature mainly defines which shown on the soft key in some status. For example, what the soft key displays when dialing, or talking.

#### To configure Soft key via web interface:

- 4. Click Setting→Soft key Layout
- 5. Select Enable for Custom Soft key
- 6. Select call States.
- 7. Select the feature form the disable key to enable key field by

  Disable to Enable field.

  Delete the Enable, and it will back to Disable field.
- 8. Click or to change to position or each feature.

9. Click SaveSet to save the configuration.

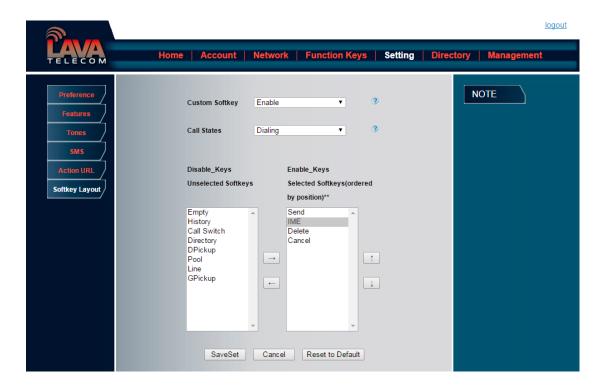

#### Notes

1. When there more than 5 items in the Enable field, the last soft key will display More, and last two item will show in the next page soft key, you can check by press more.

## **Programmable Key**

For the default keys as Soft keys, Navigation keys and so on, you can define them as some specific feature, and it works only on the idle page.

#### To configure Programmable Key via web interface:

- 1. Click Function Keys→Programmable Keys
- 2. Select the desired Key to set.
- 3. Click SaveSet to save the setting.
- 4. By clicking Reset To Default, all setting of the keys will be back to default.

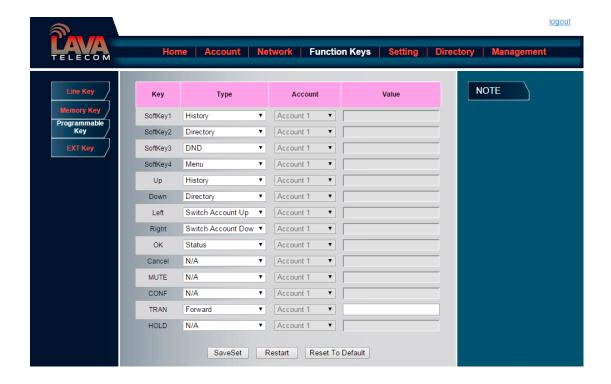

## **Ext Key**

It only works when there is expansion module connected with the phone.

# **Basic Call Features**

## Place a Call

There are three ways to dialing a call: Handset, Headset and Hands-free speakerphone.

#### To place a call by Handset

- 1. Pick up the handset, or press a line key and dial the necessary number.
- 2. Press  $\frac{\sqrt{2}}{\sqrt{2}}$  or  $\sqrt{2}$  or press the send softkey, then the call is sending.

#### To place a call by Headset:

- 1. Press the (light is Green),
- 2. Enter the desired number.
- 3. Press or or press the Send soft key, then the call is sending.

| Placing a call by hands-free speakerphone                                                                                                    |
|----------------------------------------------------------------------------------------------------|
| 1. Press the , or press the Line key, then you can hear the dial tone.                                                                                                    |
| 2. Press the number.                                                                                                    |
| 3. Press or or press the Send soft key, then the call is sending.                                                                                                    |
| To place a call by call history or Directory                                                                                                    |
| 1. Press the History soft key (On the idle page) or Menu → History /Directory                                                                                                    |
| 2. Press and to select the targeted one.                                                                                                    |
| 3. Press the Send soft key, or , or , or the corresponding line key, then the call is sending.                                                                                                    |
| Note:                                                                                                    |
| 1. The key is set to be a send key. You can set the * key as send key or set some                                                                                                    |
| other to be as send keys. For more information, refer to the Key as Send on page                                                                                                    |
|                                                                                                    |
| 2. During the call, you can also change among Headset, Handset or Free-speaker mode.                                                                                                    |
|                                                                                                    |
| 2. During the call, you can also change among Headset, Handset or Free-speaker mode.                                                                                                    |
| 2. During the call, you can also change among Headset, Handset or Free-speaker mode.  Making two calls with one line and one account                                                                                                    |
| <ul><li>2. During the call, you can also change among Headset, Handset or Free-speaker mode.</li><li>Making two calls with one line and one account</li><li>1. Press a line key and dial one phone number, then make a call.</li></ul>                                                                                                    |
| <ol> <li>During the call, you can also change among Headset, Handset or Free-speaker mode.</li> <li>Making two calls with one line and one account</li> <li>Press a line key and dial one phone number, then make a call.</li> <li>Press the corresponding line key</li> </ol>                                                                                                    |
| <ol> <li>During the call, you can also change among Headset, Handset or Free-speaker mode.</li> <li>Making two calls with one line and one account</li> <li>Press a line key and dial one phone number, then make a call.</li> <li>Press the corresponding line key</li> <li>Dial another phone number,</li> </ol>                                                                              |
| <ol> <li>During the call, you can also change among Headset, Handset or Free-speaker mode.</li> <li>Making two calls with one line and one account</li> <li>Press a line key and dial one phone number, then make a call.</li> <li>Press the corresponding line key</li> <li>Dial another phone number,</li> <li>Press the Send soft key, or , then make the second call.</li> </ol>            |
| <ol> <li>During the call, you can also change among Headset, Handset or Free-speaker mode.</li> <li>Making two calls with one line and one account</li> <li>Press a line key and dial one phone number, then make a call.</li> <li>Press the corresponding line key</li> <li>Dial another phone number,</li> <li>Press the Send soft key, or , then make the second call.</li> </ol> End a Call |

To end a call under Headset Mode

1. Press the Cancel soft key or press  $\bigcirc$ , or press  $\bigcirc$ .

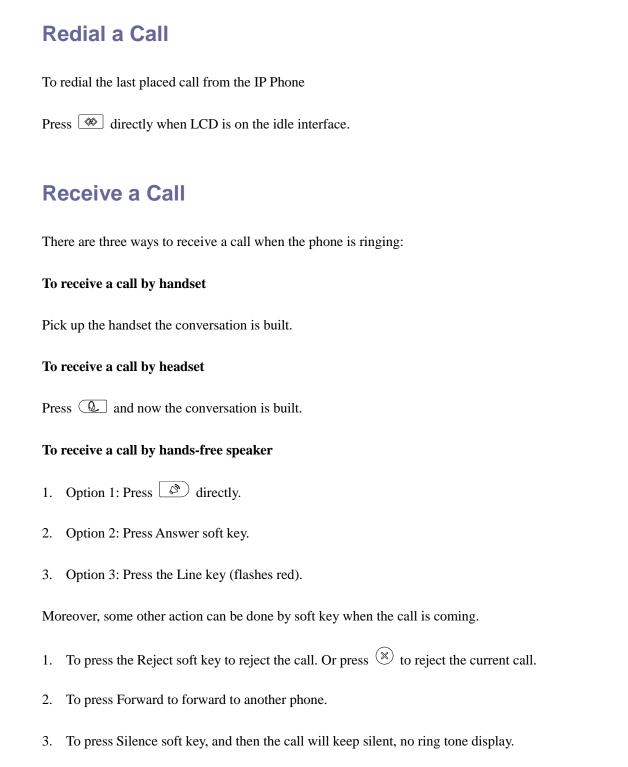

To end a call under hands-free speakerphone Mode

1. Press the Cancel soft key or press , or press .

During the conference, to end the call is same as mentioned above.

Note:

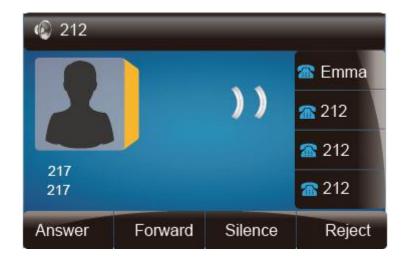

## **Incoming Call Show Mode**

There are two incoming call show mode for this phone:

- 1. name and number of the contacts
- 2. name and number of the incoming call and the account which is connecting

### To set incoming call show mode via web interface:

- 1. Click setting → preference
- 2. Select the desire mode for the incoming call show mode
- 3. Click SaveSet to save the setting.

| Incoming Call Show Mode | Peer Name & Peer Number             |
|-------------------------|-------------------------------------|
|                         | Peer Name & Peer Number & Self Name |

## **Auto Answer**

Enable auto answer feature, you will answer all incoming call automatically.

#### To enable Auto Answer via Webpage

- 1. To Click Account → Advanced
- 2. To choose Yes for the Auto Answer.

3. To click Saveset to save the configuration.

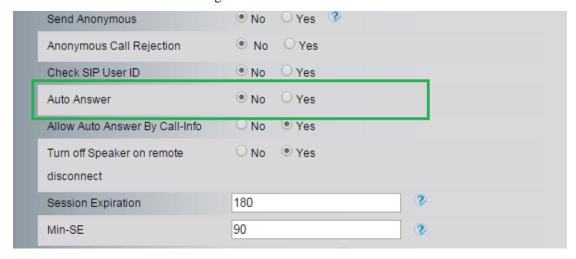

### To Disable Auto Answer via Webpage

- 1. To Click Account → Advanced
- 2. To choose No for the Auto Answer.
- 3. To click Saveset to save the configuration.

## **Call Hold**

When use hold feature, the Hold icon will show on the display.

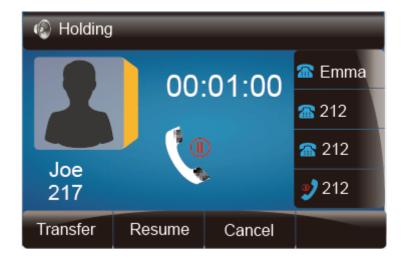

To make a call on hold during three modes:

### To hold a call under handset mode:

| 2. Press Resume soft key or to resume the call on hold.                             |  |  |  |  |
|-------------------------------------------------------------------------------------|--|--|--|--|
| To hold a call under headset mode:                                                  |  |  |  |  |
| 1. Press Hold soft key or to hold the current call.                                 |  |  |  |  |
| 2. Press Resume soft key or to resume the call on hold.                             |  |  |  |  |
| To hold a call during the speaker mode:                                             |  |  |  |  |
| 1. Press Hold soft key or to hold the current call.                                 |  |  |  |  |
| 2. Press Resume soft key or to resume the call on hold.                             |  |  |  |  |
|                                                                                     |  |  |  |  |
| Call Transfer                                                                       |  |  |  |  |
| This phone supports blind, attended and Semi-Attended Transfer.                     |  |  |  |  |
| Blind Transfer                                                                      |  |  |  |  |
| When you use this feature, you can transfer                                         |  |  |  |  |
| 1. Press or Transfer soft key during the conversation, the call is on hold now.     |  |  |  |  |
| 2. Enter the number that transfers to.                                              |  |  |  |  |
| 3. Press , and now the blind transfer completed.                                    |  |  |  |  |
| NOTE: The "Enable Call Feature" must be configured to "Yes" to enable this feature. |  |  |  |  |
| 2100 211000 Cult 2 culture made at cominguited to 100 to change can account         |  |  |  |  |
| Attended Transfer                                                                   |  |  |  |  |
| When you use this feature, you can                                                  |  |  |  |  |
| 1. Press or transfer soft key during the conversation, the call is on hold now.     |  |  |  |  |
|                                                                                     |  |  |  |  |

1. Press Hold soft key or to hold the current call.

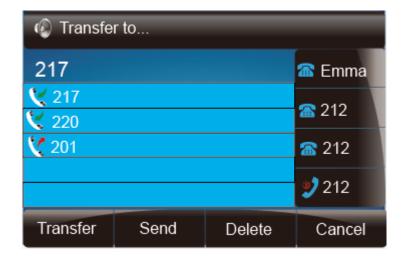

- 2. Enter the number that transfer to, and press the send soft key or  $\frac{\sqrt{2}}{\sqrt{2}}$ .
- 3. Start the second conversation, press or transfer soft key, then, transfer completed.

#### NOTE:

To transfer calls across SIP domains, SIP service providers must support transfer across SIP domains. Blind transfer will usually use the primary account SIP profile. To use this function, should at least one line key set as Auto.

#### **Semi-Attended Transfer**

- 1. Press or transfer soft key during the conversation, the call is on hold now.
- 2. Enter the number transfer to, and then press then you can here the ring tone.
- 3. Press or the Tran soft key, and now the Semi-attended transfer completed.

**NOTE:** To use this function, should at least one line key set as Auto.

#### **BLF Transfer**

- 1. Set a Programmable Key or line key is set as BLF. For how to set BLF, please refer to BLF
- 2. Press or transfer soft key during the conversation, the call is on hold now.
- 3. Press BLF key then realize blind, attended and Semi-Attended Transfer.

#### Hold transfer on hook:

- 1. Setting → Features → Transfer Setting: Hold Transfer On Hook: ON.
- 2. A place a call to B, B answer, A press the hold softkey and place a call to C, A cancel the call when C is ringing or answering, then C and B in the same call and the transfer is successful.

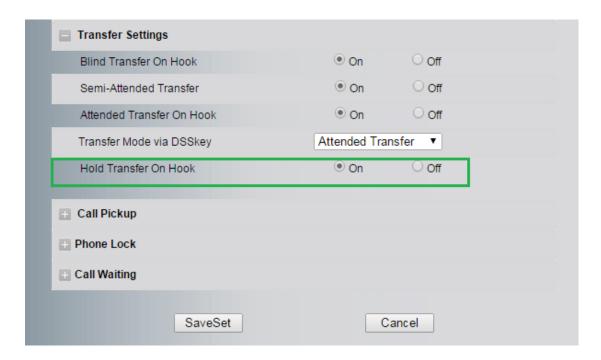

#### Transfer to New Call via web interface

- 1. Click Setting → Feature
- 2. Select Transfer Mode via DSS key → New Call
- 3. Select the desired Line and select Transfer in the Type.
- 4. Enter the phone number in the Value field.

| Transfer Settings         |                                           |
|---------------------------|-------------------------------------------|
| Blind Transfer On Hook    | ● On Off                                  |
| Semi-Attended Transfer    | ● On Off                                  |
| Attended Transfer On Hook | ● On Off                                  |
| Transfer Mode via DSSkey  | Attended Transfer ▼                       |
| Hold Transfer On Hook     | Attended Transfer Blind Transfer New Call |
| ■ Call Pickup             |                                           |
| ⊕ Phone Lock              |                                           |
| ■ Call Waiting            |                                           |
| SaveSet                   | Cancel                                    |

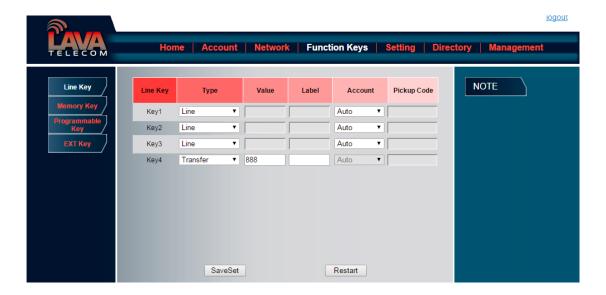

**NOTE:** if the person that wanted to be spoken to do not want to answer the call, then the person that answered the coming call could use this function.

## **Call Conference**

This IP Phone supports up to 5-way conference.

### 5-way conference

1. Assuming that call party A and B are in conversation. A wants to bring C, D and E in a conference

- 2. A press line 2 key, the call is placed on hold.
- 3. A enter the number of C and then press send soft key or  $\begin{bmatrix} \frac{n}{n} \\ \frac{n}{n} \end{bmatrix}$
- 4. C answering the call.
- 5. A press (25) or the conference soft key, then A, B and C are now in a conference. (and now this is 3-way conference)
- 6. A press line 3 key, the current 3-way conference is placed on hold.
- 8. D answering the call.
- 9. A press or the conference soft key, then A, B, C and D are now in a conference. (and now this is 4-way conference)
- 10. A press line 4 key, the call is placed on hold.
- 11. A enter the number of E and then press send soft key or ...
- 12. E answering the call.
- 13. A press or the conference soft key, then A, B, C, D and E are now the **5-way conference** is built.
- 14. A end the call, the conference is finished.

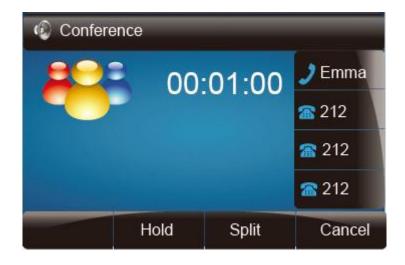

#### Note:

- 1. If C does not answer the call, A can back to continue the conversation with B;
- 2. Once A hangs up the call, the conference is ended, while if B or C drops the call, A&C or A&B conversation continues.
- 3. The conference feature is not available on all servers. For more information, contact your system administrator.
- 4. To realize the 5 way conference, the line should be all available.
- 5. Press to get all parties information.

## **Call Forward**

This phone supports static forward (always forward, busy forward and no answer forward) and dynamic forward

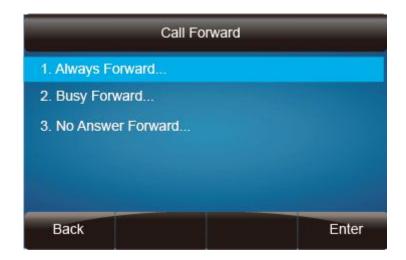

## To configure static forward

## To configure always forward

With this feature, all incoming calls will forward immediately to configured number.

- 1. Press Menu → Features → Call forward → Always Forward.
- 2. Press and or press to select the enable choice
- 3. Enter the forward to number and on code (optional), off code (optional).
- 4. Press or Save soft key to save the configuration.

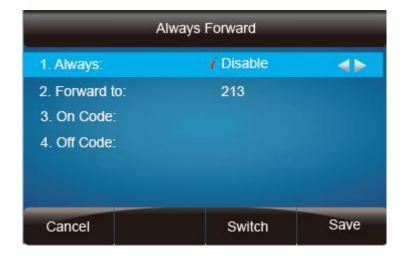

## To configure busy forward

With this feature, the incoming calls are immediately forwarded if the phone is busy.

- 1. Press Menu → Features → Call forward → Busy forward.
- 2. Press and or press to select the enable choice.
- 3. Enter the forward to number and on code (optional), off code (optional).
- 4. Press or Save soft key to save the configuration.

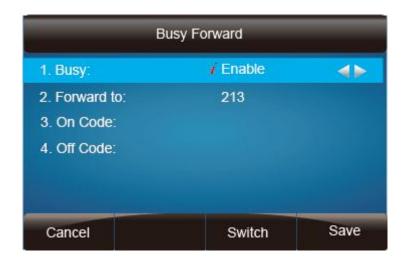

## To configure no answer forward

No Answer Forward: Incoming calls are forwarded if not answered after some time.

- 1. Press Menu → Features → Call forward → No answer forward.
- 2. Press and or press to select the enable choice
- 3. Enter the forward to number and on code (optional), off code (optional).
- 4. Press or Save soft key to save the configuration.

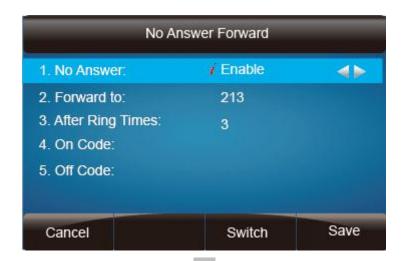

When the Forward feature is enabled, the Icon will display on Top of the LCD.

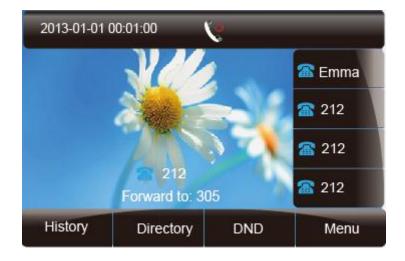

## To configure Forward via Web Interface

- 1. Setting → Feature
- 2. Click On for the Always/Busy/No Answer

- 3. Fill the Forward to Number
- 4. (Optional) fill the on/off code
- 5. Click SaveSet to save the configuration

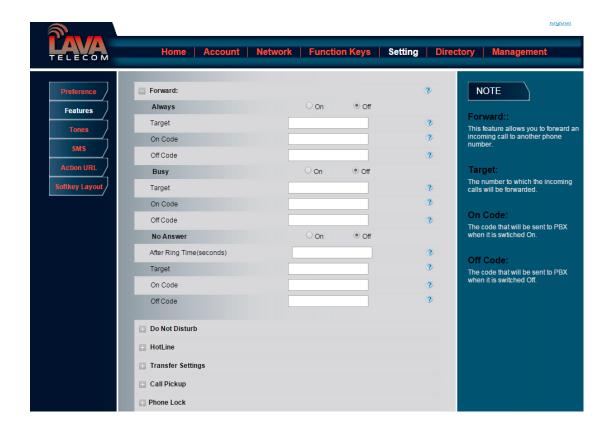

#### To cancel the forward feature via Phone Interface

- 1. Option 1: To press the key to disable the forward feature.
- Option 2: Press Menu → Features → Call forward → Always/Busy/No answer Forward
   Press → and or press to select the disable choice

Press or Save soft key to save the configuration.

#### To cancel the forward feature via Web Interface

- 1. Phone → Feature
- 2. Click Off for the Always/Busy/No Answer

3. Click SaveSet to save the configuration

## To configure dynamic forward

## Forward an incoming call during the ringing.

- 1. When the phone is ringing, press Forward soft key.
- 2. Enter the forward number.
- 3. Press or press the send soft key, then the call is forwarded.

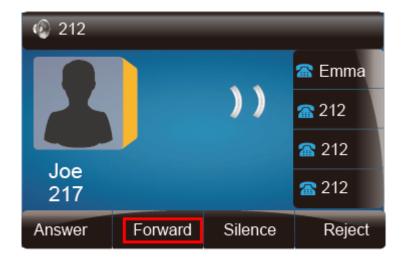

#### Note:

If the Programmable Key or line key is set as BLF, when an incoming call ringing, press this BLF key directly to realize the dynamic forward.

## **Call Return**

This feature allows you to dial the last phone call you received.

## To configure the Call Return via phone interface

- 1. Press Menu→Features→Function Keys→Line Key as Function Keys
- 2. Select the wanted Line key.
- 3. Press and or press key to select the Key Event in the type field.

- 4. Press and or press key to select the Call Return.
- 5. Press or Save soft key to save the configuration

## To configure the Call Return via Web interface

- 1. Click Function keys  $\rightarrow$  Line key.
- 2. Select the desired Line key and select Call Return in the Type.
- 3. Click the SaveSet to save the configuration.

## **Call Waiting Tone**

- 1. Click Account → Advanced
- 2. Select Turn off speaker on remote Disconnect: Yes

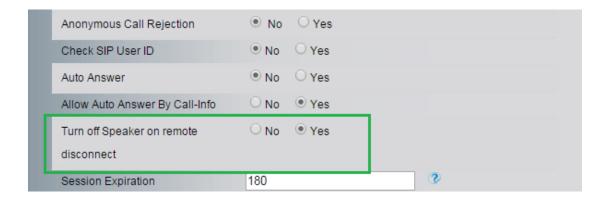

- 3. Click Setting → Features
- 4. Select Call Waiting: On and Call Waiting Tone: On

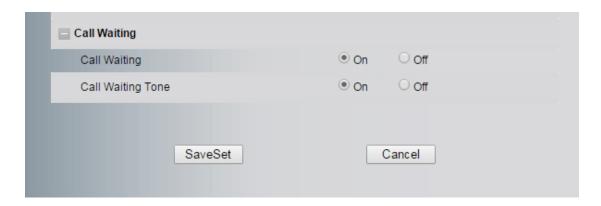

## To Change the Call Waiting Tone time via Web interface

1. Click Setting → Tones

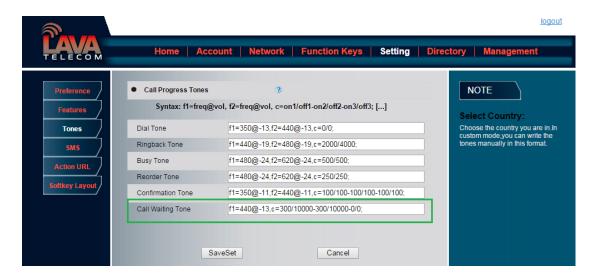

2. Change the Tone Time as you want (for example 3s)

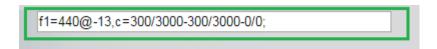

## **Hide Caller ID**

Just enable the anonymous call feature, you can set your ID do not appear on the other phone that you called.

## To configure anonymous call

- 1. Press Menu → Features → Anonymous Call
- 2. Press and or press to change the Line ID
- 3. Press and or press to select the enable choice in Anonymous Call filed.
- 4. Enter the call on code (optional), call off code (optional).
- 5. Press or Save soft key to save the configuration.

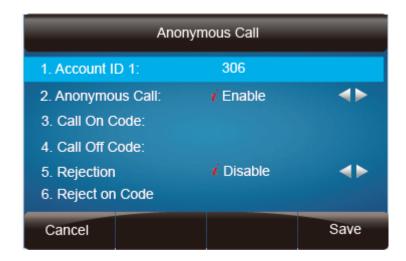

#### To cancel anonymous call feature

- 1. Press Menu →Features →Anonymous Call
- 2. Press and or press key to select the disable choice in Anonymous Call filed.
- 3. Press or Save soft key to save the configuration.

## **Reject Anonymous**

If you do not want to be disturb by anonymous calls, you can set the reject anonymous call features, so you will not hear the unknown calls

## To configure rejecting anonymous call

- 1. Press Menu → Features → Anonymous Call
- 2. Press and or press key to change the Line ID
- 3. Press and or press key to select the enable choice in Rejection filed.
- 4. Press or Save soft key to save the configuration

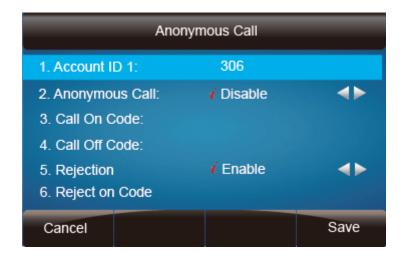

## To cancel rejecting anonymous call

- 1. Press Menu → Features → Anonymous Call
- 2. Press and or press key to select the disable choice in Rejection filed.
- 3. Press or Save soft key to save the configuration.

## **Call Mute**

When you use the Mute feature, the other parties will not hear your voice while you can hear their voice. Call mute applies to all modes (handset, headset, and speakerphone).

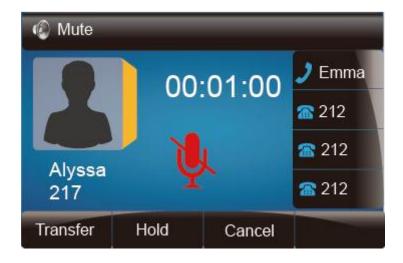

## To mute the call during a call (including a conference call)

1. Press the mute key , then the mute key glows green, and the LCD display

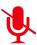

2. To disable the mute function, press again.

## **DND**

When you use the DND feature, the phone is to reject all incoming calls automatically and you can see the mute icon shown on the Top of the LCD on idle page.

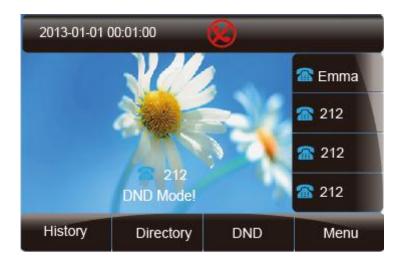

## To enable DND feature

1. Press the DND soft key when the phone is idle, and then

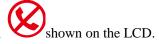

## To disable DND feature

1. Press the DND soft key again, and then there is no

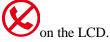

## Key as Send

## To configure Key as Send

1. Press Menu → Features → Key as Send

- 2. Press and or press key to select the enable choice.
- 3. Press or Save soft key to save the configuration

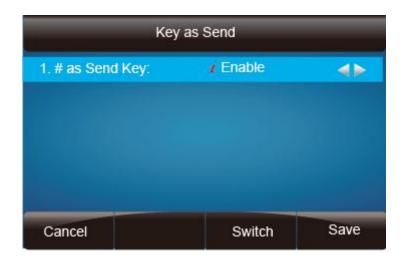

## To cancel # Key as Send

- 1. Press Menu → Features → Key as Send
- 2. Press and or press key to select the disable choice.
- 3. Press or Save soft key to save the configuration

## **No Key Entry Timeout**

No Key Entry Timeout means that when you entry the number, it will dial out automatically after some time when you stop enter the number.

## To configure No Key Entry Timeout

- 1. Click Webpage Setting → Preference
- 2. Fill the blank of No Key Entry Timeout: for example 5(seconds).(0 means never timeout, you should press the send key the dial out the number.
- 3. Click the Save Set to save the configuration.

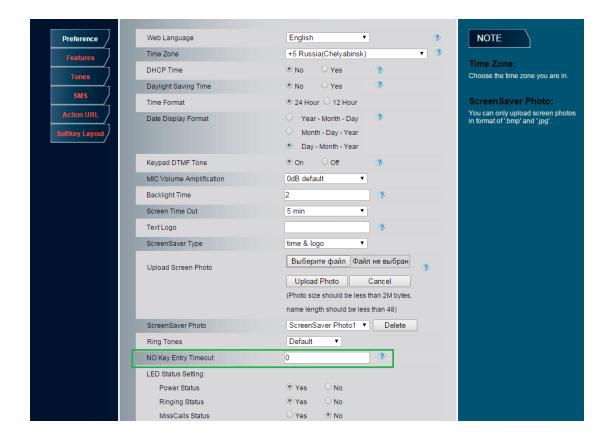

## **Keypad Lock**

## To enable Keypad Lock via Phone

- 1. Press Menu--Settings--Advanced Setting--Phone Setting--Lock
- 2. Press Info or Switch to change choose lock type: All Keys Menu Key Function Key Lock & Answer
- 3. Press Save or OK key to save the configuration.

## To enable Keypad Lock via Phone

- 1. Press Menu--Settings--Advanced Setting--Phone Setting--Lock
- 2. Press Info or Switch to change to choose Off.
- 3. Press Save or OK key to save the configuration.

## To enable Keypad Lock via Webpage

1. Click Webpage Setting → Features

- 2. To choose the Phone Lock.
- 3. To fill the unlock PIN and auto lock time
- 4. Fill the Emergence Number, when the phone is Lock, only Emergency Number can be sent.
- 5. To click SaveSet to save the configuration.

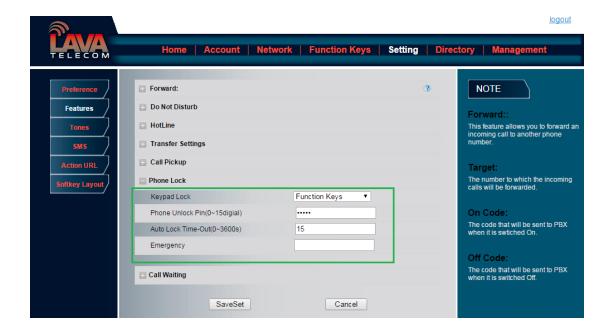

## To Disable Keypad Lock via Webpage

- 1. Click Webpage Setting → Features
- 2. To choose Disable for the Phone Lock.
- 3. To click SaveSet to save the configuration.

## **Hot Line**

## To configure Hot Line

- 1. Press Menu → Features → Hot Line
- 2. Enter the Number and delay time (as present, we support off hook auto dial).

3. Press or Save soft key to save the configuration

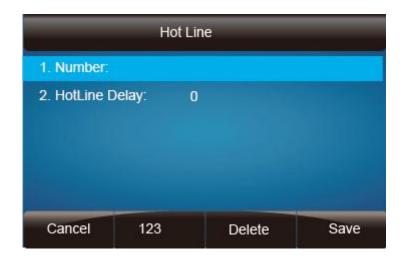

## To configure Hotline auto dial via Web Interface

- 1. Setting → Features
- 2. Fill the number in the Hotline Number and the Hotline Time-out
- 3. Click SaveSet to save the configuration.

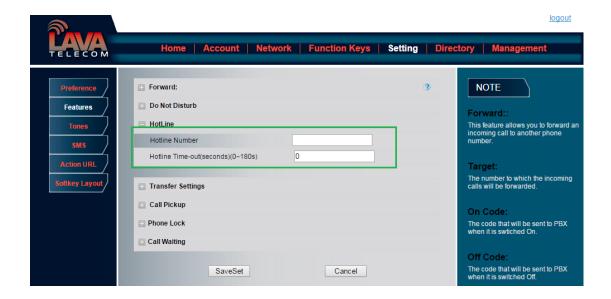

Delete the number and save the configuration, and then now the Hotline is cancelled.

# **Function Key Features Settings**

## Line

It works same as Line keys.

## To configure Line Feature via Web Interface

- 1. Click Function keys  $\rightarrow$  Line Key.
- 2. Select the wanted Key and set as Line.
- 3. Select the Account.
- 4. Click the SaveSet to save the configuration.

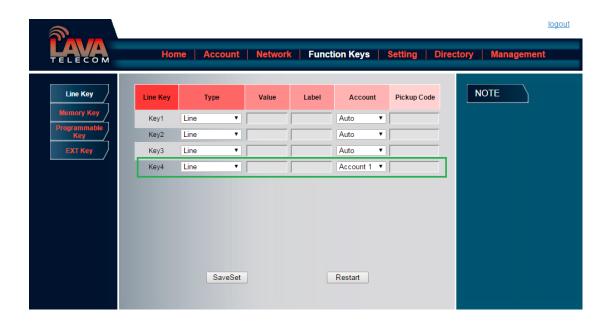

## **Speed Dial**

With this feature, you can dial one directory by press the definite key.

## To configure Speed Dial feature via phone interface

1. Press Menu → Features → Function Keys → Line keys as Function Keys → Line key1(for example)

- 2. Press and or press key to select the Speed Dial in the type field.
- 3. Enter the targeted Number.
- 4. Press or Save soft key to save the configuration

Then the selected Line or Memory key will work as Speed Dial.

## To configure Speed Dial feature via Web Interface

Click Function keys → Line key.

Select the wanted Line key and set as Speed Dial.

Enter the desired phone number in the Value field.

Select the Account ID

Click the SaveSet to save the configuration.

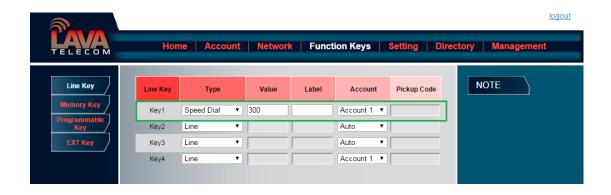

## **BLF**

You can use the BLF (Busy Lamp Field) feature to monitor a specific one whether his phone is busy or free.

- 1. When the monitored line is idle, the light is steady green.
- 2. When the monitored line is ringing, the light is blinking red, press the BLF key to pick the phone up directly.

3. When the monitored line is calling or in a conversation, the light is steady red.

## To configure a BLF key by phone

- 1. Press Menu → Features → Function Keys → Line keys as Function Keys → Line key1(for example).
- 2. Select the targeted Line key.
- 3. Press and or press key to select the BLF in the type field.
- 4. Enter the targeted Value Number.
- 5. Press and or press key to select the Account ID.
- 6. Enter the Pickup Code.
- 7. Press or Save soft key to save the configuration

## To configure a BLF key by web

- 1. Click Function keys  $\rightarrow$  Line key.
- 2. Select the desired Line key and select BLF in the Type.
- 3. Enter the monitored phone number in the Value field.
- 4. Select the Account ID
- 5. Filled the Pickup code.
- 6. Click the SaveSet to save the configuration and then restart.

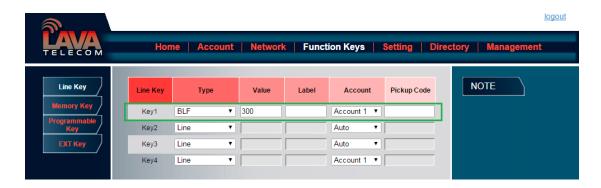

#### Note:

This feature is not available on all servers. For more information, contact your system administrator.

After setting the BLF key, do not need to restart the phone.

## **BLF List**

#### To configure BLF List via web interface:

1. Login and click Account

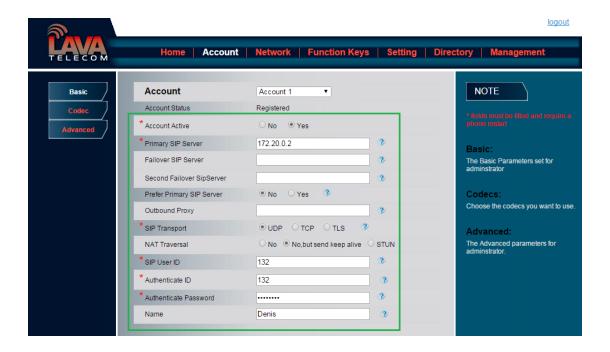

2. Click Advanced and then fill the Eventlist BLF URL.

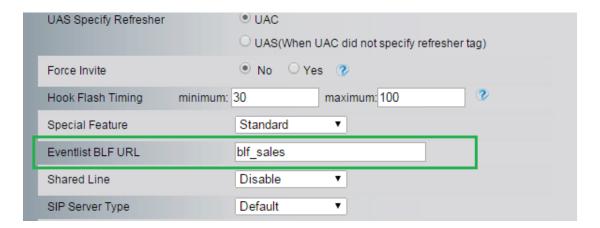

- 3. To configure BLF List Keys
  - 3.1 Click→Function Keys→Line Key
  - 3.2 Select the BLF List in the Type Field.
  - 3.3. Select Account
  - 3.4 Click Saveset to save the configuration and then restart the Phone.

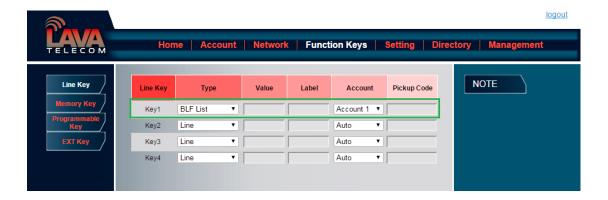

## **Voice Message**

This phone supports Voicemail, and when there is message, the message will will light green. Moreover, when pick up the handset, or press speaker key, you will hear some quick busy tone.

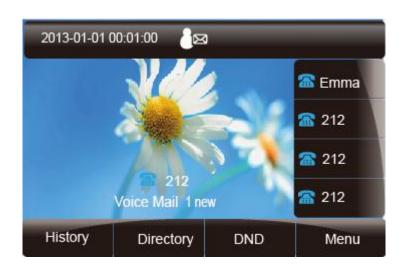

## To configure the Voice mail feature via phone interface:

1. Press Menu→Messages→Voice Mail→Set Voice Mail.

| 3. Press or Save soft key to save the configuration                                           |  |  |
|-----------------------------------------------------------------------------------------------|--|--|
| To configure Voice Mail Line Key via Web Interface:                                           |  |  |
| 1. Click Function keys → Line Key.                                                            |  |  |
| 2. Select the wanted Key.                                                                     |  |  |
| 3. Enter the desired voicemail feature codes in the Value field.                              |  |  |
| 4. Filled the Label displayed on LCD.                                                         |  |  |
| 5. Select the Account.                                                                        |  |  |
| 6. Click the SaveSet to save the configuration.                                               |  |  |
| To configure a Voice mail key by phone interface:                                             |  |  |
| Press Menu → Features → Function Keys → Line keys as Function Keys → Line key1(for example).  |  |  |
| Select the targeted Line key.                                                                 |  |  |
| Press and or press key to select the Voice mail in the type field.                            |  |  |
| Enter the Value Number.                                                                       |  |  |
| Press and or press key to select the Account ID.                                              |  |  |
| Press or Save soft key to save the configuration                                              |  |  |
| Note: This feature is not available on all servers. For more information, contact your system |  |  |
| administrator.                                                                                |  |  |
|                                                                                               |  |  |

2. Enter the Account 1/2/3/4 NO.

## **Direct Pickup**

With this feature, you can pick up the set line when it ringing.

## To configure Direct Pickup feature via phone interface

- 1. Press Menu → Features → Function Keys → Line keys as Function Keys → Line key1(for example)
- 2. Press and or press key to select the Speed Dial in the type field.
- 3. Enter the value.
- 4. Press or Save soft key to save the configuration

Then the selected Line key will work as Direct Pickup.

## To configure Direct Pickup feature via Web Interface

- 1. Click Function keys  $\rightarrow$  Line key.
- 2. Select the wanted Line key and set as Direct Pickup.
- 3. Enter the pickup code and followed the desired phone number in the Value field.
- 4. Select the Account ID
- 5. Click the SaveSet to save the configuration.

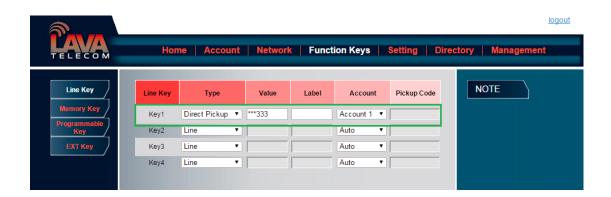

## **Group Pickup**

With this feature, you can pick up the specified group that you want incoming calls.

## To configure the Pick up via phone interface

- 1. Press Menu → Features → Function Keys → Line keys as Function Keys → Line key1(for example)
- 2. Select the wanted Line key.
- 3. Press and or press key to select the Group Pickup in the type field.
- 4. Enter pickup code and followed the desired group number
- 5. Press or Save soft key to save the configuration

## To configure the Group Pick up via Web interface

- 1. Click Function keys  $\rightarrow$  Line key.
- 2. Select the desired Line key and select Group Pickup in the Type.
- 3. Enter the pickup code and followed the desired Group number in the Value field.
- 4. Click the SaveSet to save the configuration.

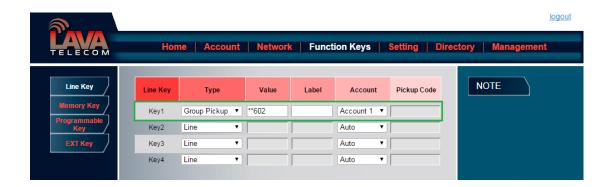

## **Call Park**

With this feature, you can put a call on hold and continue the conversation from another phone.

## To configure the Call Park via phone interface

- 1. Press Menu → Features → Function Keys → Line keys as Function Keys → Line key1(for example)
- 2. Select the wanted Line key.
- 3. Press and or press Switch soft key to select the Key Event in the type field.
- 4. Press and or press Switch soft key to select the Call Park.
- 5. Press or Save soft key to save the configuration

#### To configure the Call Park via Web interface

- 1. Click Function key  $\rightarrow$  Line key.
- 2. Select the desired Line key and select Direct Pickup in the Type.
- 3. Click the SaveSet to save the configuration.

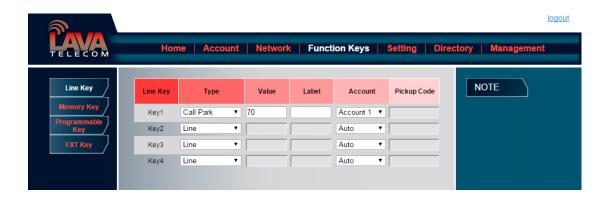

## Intercom

When use the intercom feature, you can quickly get access connect to the configured one.

## To configure intercom feature via phone interface

1. Press Menu →Features →Function Keys→Line keys as Function Keys → Line key1(for example)

- 2. Press  $\nearrow$  and  $\checkmark$  or press  $\checkmark$  key to select the intercom in the type field.
- 3. Enter the intercom codes followed by desired number.
- 4. Press or Save soft key to save the configuration

Then the selected Line or Memory key will work as intercom.

## To configure Intercom feature via Web Interface

- 1. Click Function keys  $\rightarrow$  Line key.
- 2. Select the wanted Line key.
- 3. Enter intercom codes followed by desired number in the Value field.
- 4. Select the Account ID
- 5. Click the SaveSet to save the configuration.

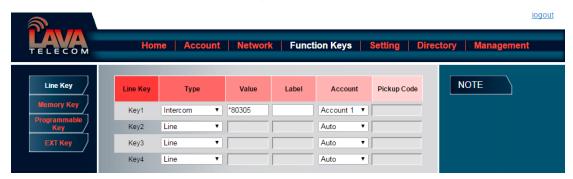

#### Note:

This feature is not available on all servers. For more information, contact your system administrator.

## **DTMF**

When the key is configured as DTMF key, you are allowed to send out the desired DTMF number during the conversation.

To use this feature, you should sure that the DTMF Tone is on.

## To configure the DTMF via Web Interface

- 1. Click Setting→Preference
- 2. Select On for Keypad DTMF Tone.
- 3. Click the SaveSet to save the configuration.

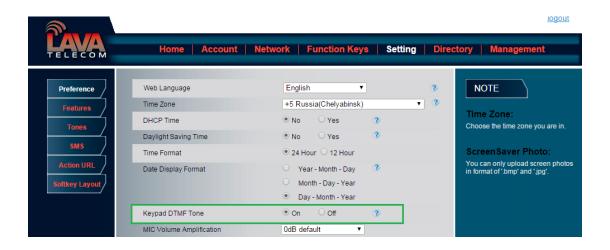

## To configure the DTMF via Phone Interface

- 1. Press Menu → Features → Function Keys → Line keys as Function Keys → Line key1(for example)
- 2. Select the wanted Line key.
- 3. Press and or press key to select the DTMF in the type field.
- 4. Enter the value with the Desired DTMF number
- 5. Press or Save soft key to save the configuration

## To configure the DTMF via Web interface

- 1. Click Function keys  $\rightarrow$  Line key.
- 2. Select the desired Line key and select DTMF in the Type.

- 3. Fill the value with the Desired DTMF number.
- 4. Click the SaveSet to save the configuration.

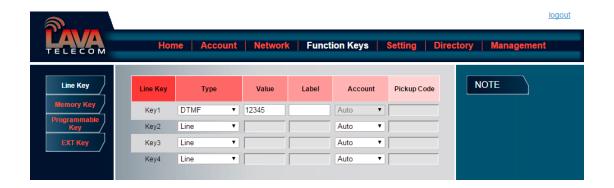

## **Prefix**

If the key is configured as Prefix key, you can set the number prefix (e.g. Before the number plus 9), then you don't input 9, press the key and 9 will display on the LCD interface.

## To configure the Prefix via Phone Interface

- 1. Press Menu → Features → Function Keys → Line keys as Function Keys → Line key1(for example)
- 2. Select the wanted Line key.
- 3. Press and or press key to select the Prefix in the type field.
- 4. Enter the value with with number that you want to set as prefix
- 5. Press or Save soft key to save the configuration

## To configure the Prefix via Web interface

- 1. Click Function key → Line key.
- 2. Select the desired Line key and select Prefix in the Type.
- 3. Fill the value.

4. Click the SaveSet to save the configuration.

Then when you press this key, the set value is input directly.

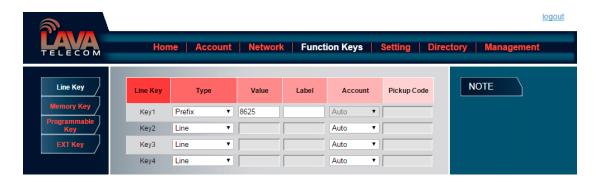

## **Local Group**

When use the Local Group feature, press the key and enter the local Contacts interface quickly.

## To configure the Local group via Phone Interface

- 1. Press Menu → Features → Function Keys → Line keys as Function Keys → Line key1(for example)
- 2. Select the wanted Line key.
- 3. Press and or press key to select the Local group in the type field.
- 4. Press or Save soft key to save the configuration

## To configure the Local Group via Web interface

- 1. Click Function key →Line Key.
- 2. Select the desired Key and select Local group in the Type.
- 3. Click the SaveSet to save the configuration.

Then you can press the local group key to access the pre-defined contact group in the local directory quickly.

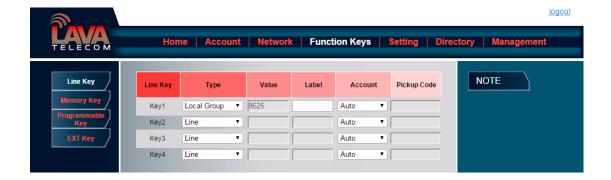

## **XML** Group

When use the XML Group feature, press the key and enter the Remote Contacts interface quickly.

## To configure the XML group via Phone Interface

- 1. Press Menu → Features → Function Keys → Line keys as Function Keys → Line key1(for example)
- 2. Select the wanted Line key.
- 3. Press and or press key to select the XML group in the type field.
- 4. Press or Save soft key to save the configuration

## To configure the XML Group via Web interface

- 1. Click Function key →Line Key.
- 2. Select the desired Key and select XML group in the Type.
- 3. Click the SaveSet to save the configuration.

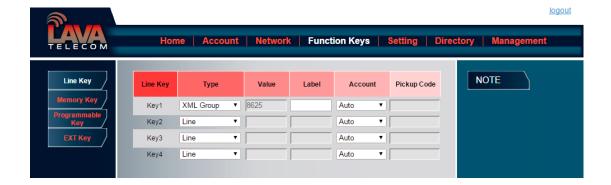

## **LDAP**

When use the LDAP feature, you can get the LDAP Phonebook directly.

## To configure the LDAP via Phone Interface

- 1. Press Menu →Features →Function Keys→Line keys as Function Keys →Line key1(for example)
- 2. Select the wanted Line key.
- 3. Press  $\bigcirc$  and  $\bigcirc$  or press  $\bigcirc$  key to select the LDAP in the type field.
- 4. Press or Save soft key to save the configuration

#### To configure the LDAP via Web interface

- 1. Click Function key →Line Key.
- 2. Select the desired Key and select LDAP in the Type.
- 3. Click the SaveSet to save the configuration.

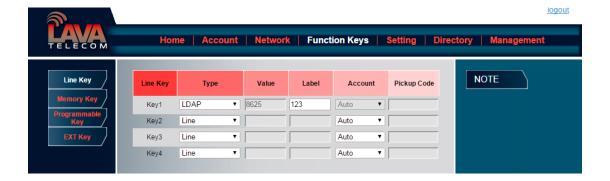

## **XML Browser**

You can use this key feature to access the Xml browser quickly. The Xml browser allows you to create custom services which meet your functional requirements on the server. You can customize practical applications, such as weather report, stock information, Google search, etc.

## To configure the XML Browser via Phone Interface

- 1. Press Menu → Features → Function Keys → Line keys (for example)
- 2. Select the wanted Line key.
- 3. Press and or press key to select the XML Browser in the type field.
- 4. Filled the access URL for xml browser
- 5. Press or Save soft key to save the configuration

## To configure the XML Browser via Web interface

- 1. Click Function key →Line Key.
- 2. Select the desired Key and select xml browser in the Type.
- 3. Filled the access URL for xml browser
- 4. Click the SaveSet to save the configuration.

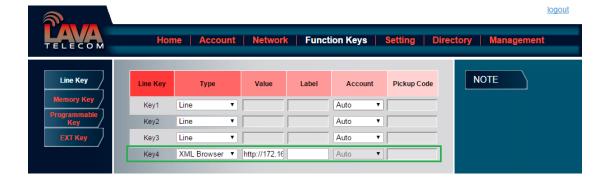

## **Broadsoft Group**

When use the BroadSoft Group feature, press the key and enter the Remote Contacts interface quickly.

## To configure the Broadsoft group via Phone Interface

- 1. Press Menu → Features → Function Keys → Line keys as Function Keys → Line key1(for example)
- 2. Select the wanted Line key.
- 3. Press and or press key to select the Broadsoft group in the type field.
- 4. Press or Save soft key to save the configuration

## To configure the Broadsoft group via Web interface

- 1. Click Function key →Line Key.
- 2. Select the desired Key and select Broadsoft group in the Type.
- 3. Click the SaveSet to save the configuration.

## Conference

The Lava IP Phone supports up to 5-way conference. You are allowed to configure the programmable key to be used as a conference key. This key works same as

## To configure the Conference via Phone Interface

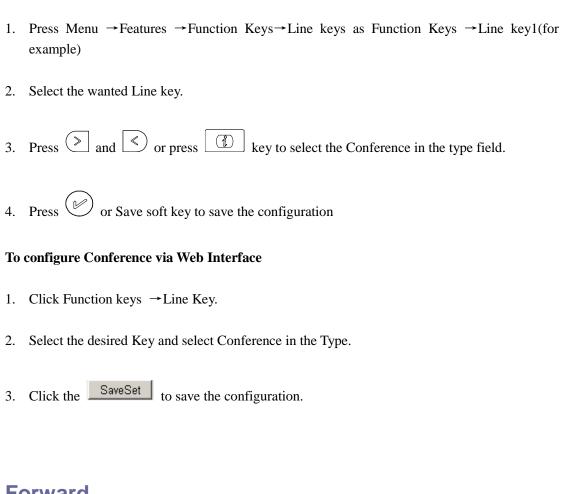

## **Forward**

If the key is configured as Forward key, press this key under the idle status, the IP phone will turn to the Always Forward interface and you can set the Forward to number, then when there is any call to the number will be forwarded to the set number automatically.

## To configure the Forward via Phone Interface

- 1. Press Menu → Features → Function Keys → Line keys as Function Keys → Line key1(for example)
- 2. Select the wanted Line key.
- 3. Press and or press key to select the Forward in the type field.
- 4. Enter the Number that to forward.

5. Press or Save soft key to save the configuration To configure Forward via Web Interface Click Function keys →Line Key. Select the desired Key and select Forward in the Type. Enter the Value with the number you want to forward 3. Click the SaveSet to save the configuration. **Transfer** You are able to configure the key as a transfer key to perform the Blind/Attended Transfer. To configure the Transfer via Phone Interface 1. Press Menu → Features → Function Keys → Line keys as Function Keys → Line key1(for example) 2. Select the wanted Line key. 3. Press and or press key to select the Transfer in the type field. 4. Enter the Number that transfer to 5. Press or Save soft key to save the configuration To configure Transfer via Web Interface

- 1. Click Function keys →Line Key.
- 2. Select the desired Key and select Transfer in the Type.
- 3. Enter the Value with the number that wanted transfer to

4. Click the SaveSet to save the configuration.

## Hold

The key can be configured as a hold key. You can use this key to hold and resume a call during the conversation.

## To configure the Hold via Phone Interface

- 5. Press Menu → Features → Function Keys → Line keys as Function Keys → Line key1(for example)
- 6. Select the wanted Line key.
- 7. Press and or press key to select the Hold in the type field.
- 8. Press or Save soft key to save the configuration

#### To configure Hold via Web Interface

- 1. Click Function keys →Line Key.
- 2. Select the desired Key and select Hold in the Type.
- 3. Click the SaveSet to save the configuration.

## **Group Listening**

With this feature, you can use Headset, Handset and speaker at the same time.

## To configure the Group listening via Phone Interface

- 1. Press Menu → Features → Function Keys → Line keys as Function Keys → Line key1(for example)
- 2. Select the wanted Line key.

| 3.                                                                                                    | Press and or press key to select the group listening in the type field.                |  |
|----------------------------------------------------------------------------------------------------|----------------------------------------------------------------------------------------|--|
| 4.                                                                                                    | Press or Save soft key to save the configuration                                       |  |
| To configure Group listening via Web Interface                                                                                                    |                                                                                        |  |
| 1.                                                                                                    | Click Function keys →Line Key.                                                         |  |
| 2.                                                                                                    | Select the desired Key and select Group listening in the Type.                         |  |
| 3.                                                                                                    | Click the SaveSet to save the configuration.                                           |  |
| DND                                                                                                    |                                                                                        |  |
| If the key is configured as DND key, you are allowed to active the DND function immediately when you press it and the phone is to reject all incoming calls automatically. Press it again to deactivate DND mode. |                                                                                        |  |
| To configure the DND via Phone Interface                                                                                                    |                                                                                        |  |
| 1.                                                                                                    | Press Menu →Features →Function Keys→Line keys as Function Keys →Line key1(for example) |  |
| 2.                                                                                                    | Select the wanted Line key.                                                            |  |
| 3.                                                                                                    | Press and or press key to select the DND in the type field.                            |  |
| 4.                                                                                                    | Press or Save soft key to save the configuration                                       |  |
| To configure DND via Web Interface                                                                                                    |                                                                                        |  |
| 1.                                                                                                    | Click Function keys →Line Key.                                                         |  |
| 2.                                                                                                    | Select the desired Key and select DND in the Type.                                     |  |

3. Click the SaveSet to save the configuration.

## Redial

If the key is configured as Redial key, you can redial the last placed call from the IP Phone.

## To configure Redial via Web Interface

- 1. Click Function keys →EXP Key.
- 2. Select the desired Key and select redial in the Type.
- 3. Enter the Label displayed on LCD.
- 4. Click the SaveSet to save the configuration.

## **SMS**

## **Send SMS**

#### To send SMS via web Interface

- 1. Click Setting→SMS
- 2. Select the account(form which account the sms sent)
- 3. Enter the target number
- 4. Input the content of SMS, and click Send.

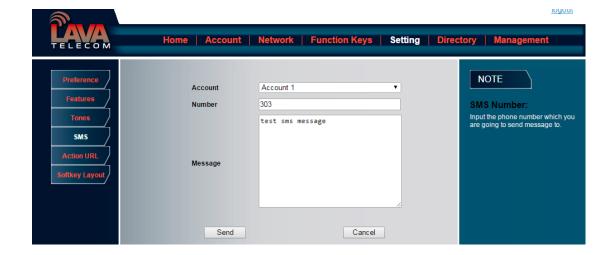

## **Set SMS Line Key**

## To configure the SMS via Phone Interface

- 1. Press Menu → Features → Function Keys → Line keys (for example)
- 2. Select the wanted Line key.
- 3. Press and or press key to select the SMS in the type field.
- 4. Press or Save soft key to save the configuration

#### To configure SMS via Web Interface

- 1. Click Function keys →Line Key.
- 2. Select the desired Key and select SMS in the Type.
- 3. Click the SaveSet to save the configuration.

## Record

With record feature, you can record calls by pressing a record key on the phone.

## To configure the record via phone interface

- 1. Press Menu → Features → Function Keys → Line keys as Function Keys → Line key1(for example)
- 2. Select the wanted Line key.
- 3. Press and or press key to select the Record.
- 4. Press or Save soft key to save the configuration

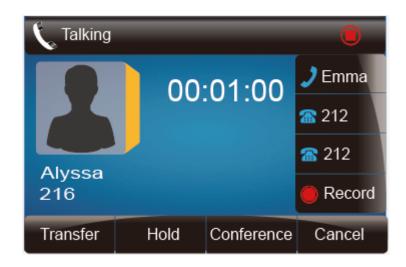

## To configure the record via Web Interface

- 1. Click Function keys  $\rightarrow$  Line key.
- 2. Select the desired Line or Memory key and select Record in the Type.
- 3. Click the SaveSet to save the configuration.

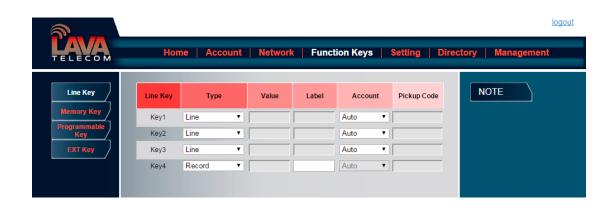

#### Note:

Please contact the system administrator whether support this feature or not.

## **URL Record**

The phone sends HTTP URL request to trigger a recording. Contact your system administrator for the predefined URL.

## To configure the URL record via phone interface

- 1. Press Menu → Features → Function Keys → Line keys as Function Keys → Line key1(for example)
- 2. Select the wanted Line key.
- 3. Press and or press key to select the URL Record.
- 4. Press or Save soft key to save the configuration

## To configure the record via Web Interface

- 1. Click Function keys →Line key.
- 2. Select the desired Line or Line key and select URL Record in the Type.
- 3. Click the SaveSet to save the configuration.

## **Paging**

With this feature, you can call a phone directly.

## To configure the paging via phone interface

- 1. Press Menu → Features → Function Keys → Line keys as Function Keys → Line key1(for example)
- 2. Select the wanted Line key.
- 3. Press and or press key to select the Paging.
- 4. Enter the paging code followed the number.

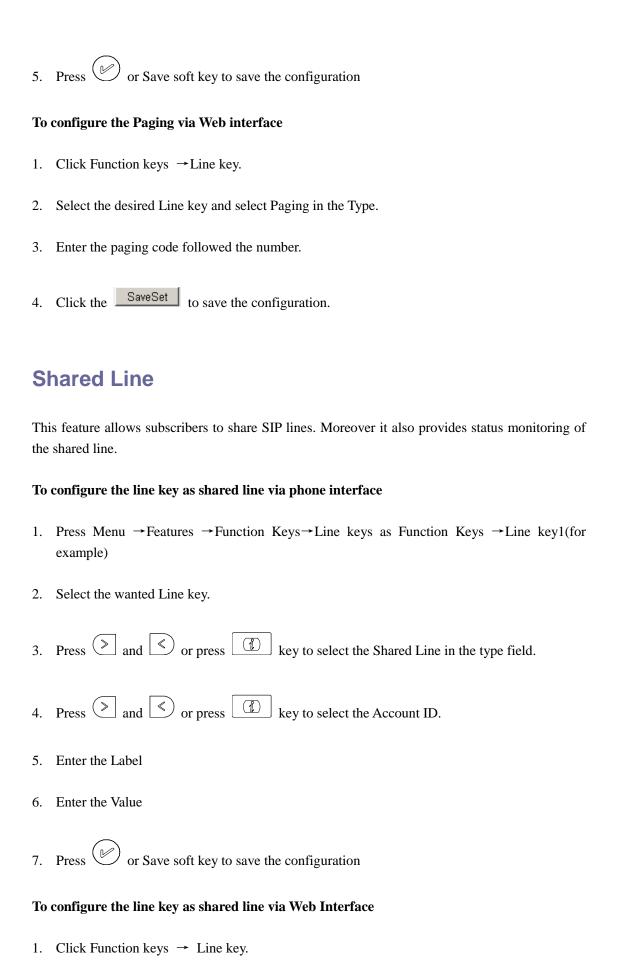

- 2. Select the desired Line key and select Shared Line in the Type.
- 3. Enter the Value.
- 4. Enter the Label.
- 5. Select the Account ID
- 6. Click the SaveSet to save the configuration and then restart.

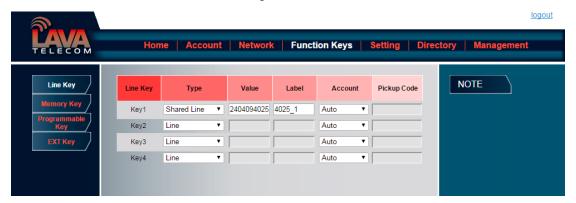

#### Note:

This feature is not available on all servers. For more information, contact your system administrator.

## **Public Hold**

The key can be configured as a public hold key. During a conversation, all members belonging to that particular SLA group can use this key to hold or resume a call.

## To configure the Public hold via phone interface

- 1. Press Menu → Features → Function Keys → Line keys as Function Keys → Line key1(for example)
- 2. Select the wanted Line key.
- 3. Press and or press key to select the Public Hold.
- 4. Press or Save soft key to save the configuration

## To configure public hold via Web Interface

- 1. Click Function keys → Line Key.
- 2. Select the desired Key and select public hold in the Type.
- 3. Click the SaveSet to save the configuration.

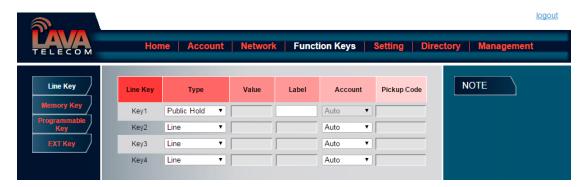

## **Private Hold**

The key can be configured as a private hold key. During a conversation, all members belonging to that particular SLA group can use this key to hold the call, but only the initiator can resume the call.

## To configure the Private hold via phone interface

- 1. Press Menu →Features →Function Keys→Line keys as Function Keys →Line key1(for example)
- 2. Select the wanted Line key.
- 3. Press and or press key to select the Private Hold.
- 4. Press or Save soft key to save the configuration

## To configure private hold via Web Interface

- 1. Click Function keys → Line Key.
- 2. Select the desired Key and select Private hold in the Type.
- 3. Click the SaveSet to save the configuration.

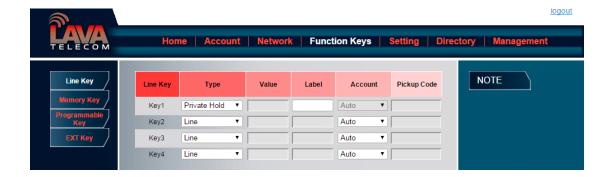

# **Upgrade**

## **Factory Reset**

#### To set Factory Reset by phone interface

- 1. Press Menu → Setting → Advanced Setting( default password: admin) → Factory Reset
- 2. Press OK soft key in the warning page.

## To set Factory Reset via web interface

Click Management → Upgrade

Click Reset To Factory and then confirm the setting.

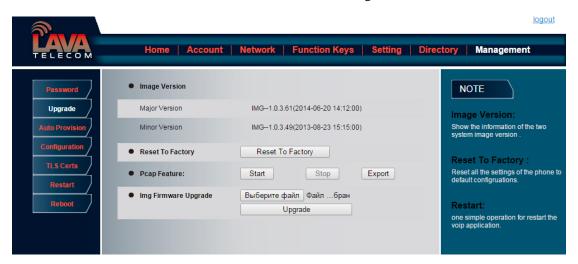

## **Pcap Feature**

## To use pcap via web interface:

- 1. Click Management→Upgrade
- 2. Click Start and then operation the phone
- 3. When finish the operation, click stop and then click Export.
- 4. Then you'll get the Pacp captures.

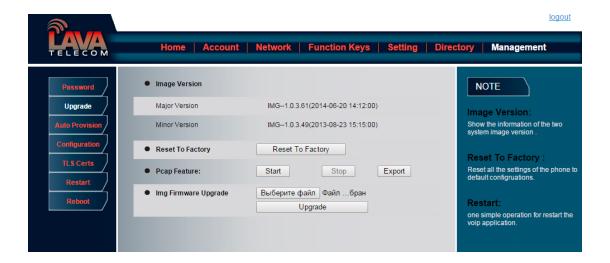

# **System Log**

## To download system log via web interface:

- 1. Click Management→Configuration
- 2. Click Download of the system Log
- 3. Then you'll get a txt file: syslog.txt.

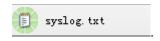

| Download System Log Download  Syslog Server  Syslog Level NONE ▼ |          |
|------------------------------------------------------------------|----------|
|                                                                  | Download |
| Syslog Level NONE ▼                                              |          |
|                                                                  | NONE ▼   |
|                                                                  | NONE ▼   |
| SaveSet                                                          |          |

## **Upgrade**

To upgrade software, this phone can be configured with a TFTP server where the new code image is located. The TFTP upgrade can work in either static IP or DHCP mode using private or public IP address. It is recommended to set the TFTP server address in either a public IP address or on the same LAN with the phone.

#### To configure the TFTP server via the Web configuration interface

Input the admin password to enter the configuration screen. From there, enter the TFTP server address in the designated field towards the bottom of the configuration screen. Once the TFTP server is configured, please power cycle the phone.

TFTP process may take as long as 1 to 2 minutes over the Internet or just 20+ seconds if it is performed on a LAN. Users are recommended to conduct TFTP upgrade in a controlled LAN environment if possible.

## **Directory to configure local TFTP**

- 1. Unzip the file and put all of them under the root directory of the TFTP server.
- 2. The PC running the TFTP server and the UC IP PHONE should be in the same LAN segment.
- 3. Go to File -> Configure -> Security to change the TFTP server's default setting from "Receive Only" to "Transmit Only" for the firmware upgrade.
- 4. Start the TFTP server, in the UC IP PHONE's web configuration page.
- 5. Configure the Firmware Server Path with the IP address of the PC.
- 6. Update the change and reboot the unit.

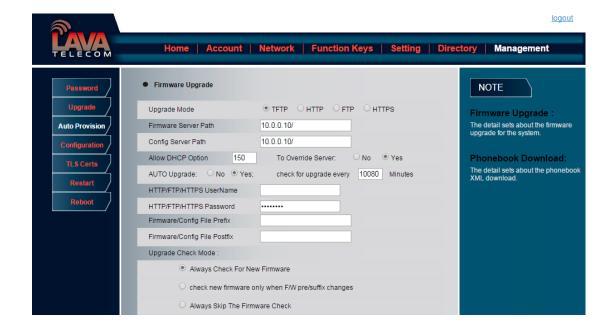

#### **NOTES:**

When Lava IP Phone boot up, it will send TFTP or HTTP request to download configuration files, there are two configuration files, one is "cfg.txt" and the other is "cfg001fc1xxxxxx", where "001fc1xxxxxx" is the MAC address of the phone. These two files are for initial automatically provisioning purpose only, for normal TFTP or HTTP firmware upgrade, the following error messages in a TFTP or HTTP server log can be ignored.

Download and install a free TFTP or HTTP server to the LAN to perform firmware upgrades.

## To upgrade manually via the Web configuration interface

Download the firmware.

Click Management → Upgrade

Click Brower or the blank.

Select the firmware and then click Upgrade

Restart.

# **Configuration File**

## To download configuration file:

- 1. Click Management → Configuration → Download Device Configuration
- 2. Then you can get a file: cfg.bin

## To Restore configuration file:

- 1. Click Management → Configuration → Restore configuration
- 2. Select the cfg.bin file, and then Click the Restore Configuration
- 3. Restart the phone.